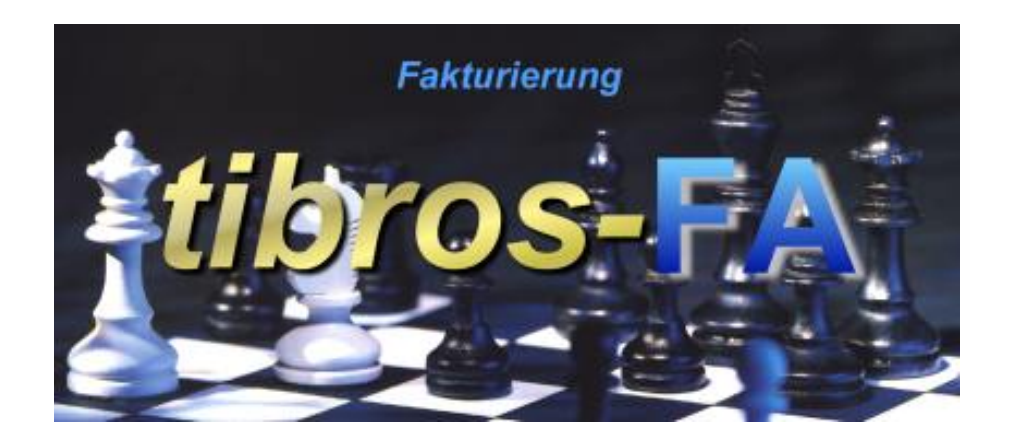

# tibros-FA

Fakturierung

## **Programmbeschreibung**

Noske Office Consulting + Marketing GmbH \* Mühlstraße 16 \* 75233 Tiefenbronn Tel.: 0 72 34 / 95 43 - 0 \* Fax: 0 72 34 / 95 43 – 15

## **Inhalt**

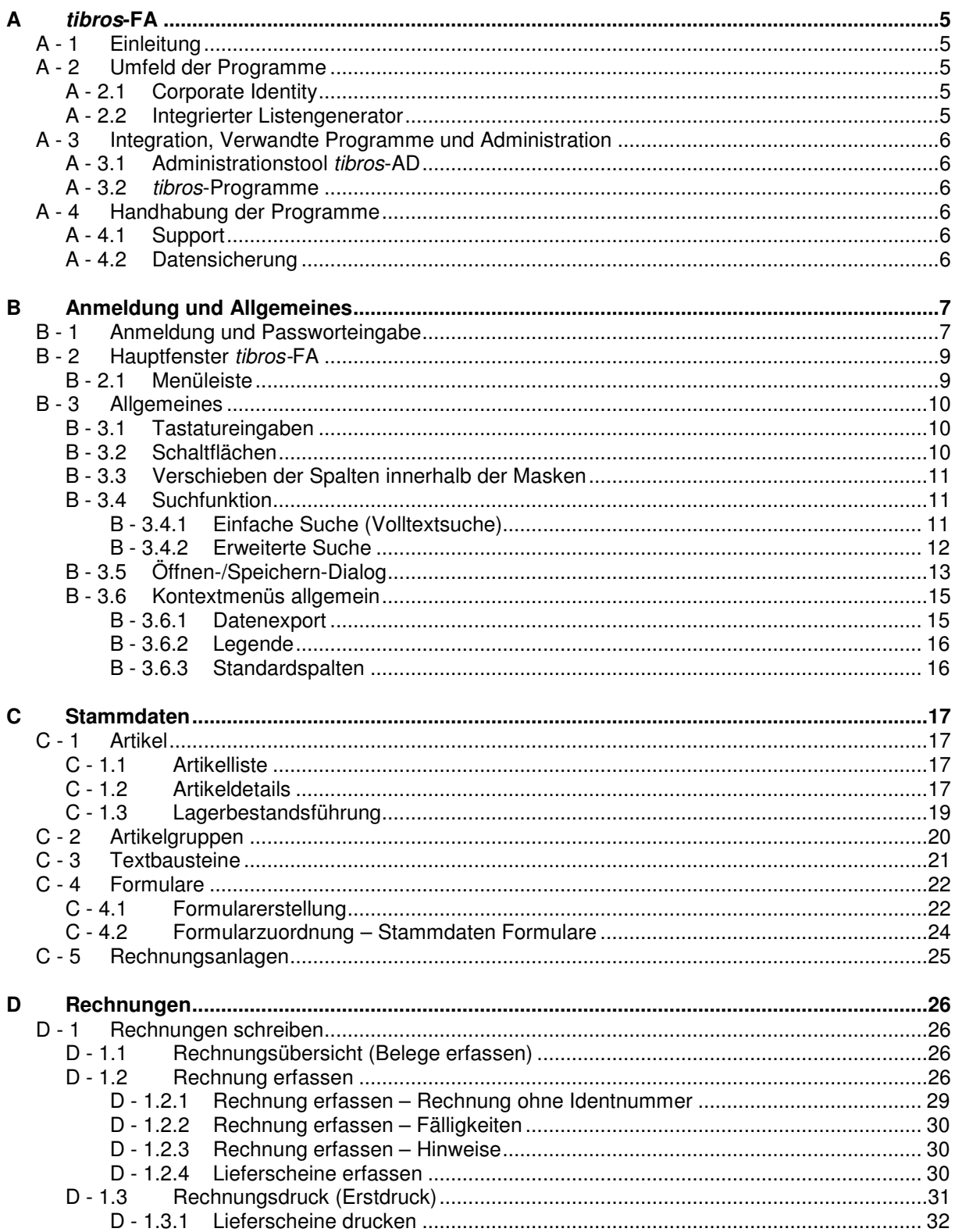

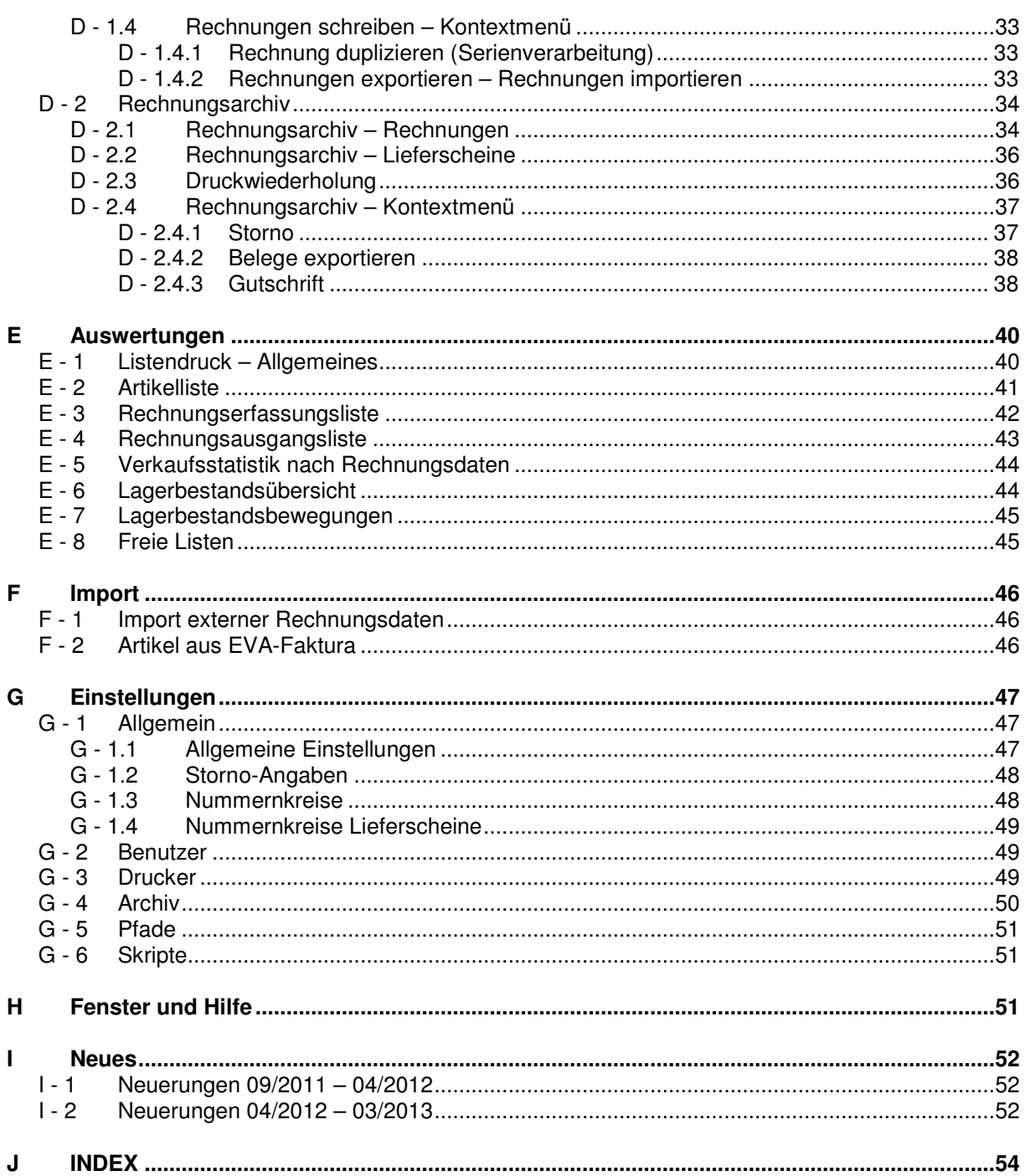

## **A TIBROS-FA**

## **A - 1 Einleitung**

tibros-FA ist das Fakturierprogramm der NOC + M GmbH. Mit diesem Programm werden Rechnungen und Gebührenbescheide erfasst und gedruckt. Durch die Integration mit der Buchhaltung tibros-K3 wird bei erfolgreichem Druck sofort ein offener Posten in der Buchhaltung gebildet. Außerdem werden die Buchungsregeln der Buchhaltung, z. B. Steuerschlüssel, Rechnungsart und Bebuchbarkeit der Konten, Kostenrechnungsregeln usw. geprüft. So werden unzulässige Buchungen schon bei ihrer Entstehung vermieden.

Kommen neben tibros-FA auch andere tibros-Programme zum Einsatz, in denen Rechnungen und Gebührenbescheide anfallen, können diese Daten an *tibros-*FA übergeben und dort fakturiert werden. Dies gilt auch für den Onlineshop tibros-OS.

Die notwendigen Übersichten wie Rechnungserfassungslisten, Rechnungsausgangslisten und Verkaufsstatistiken könn4en erstellt werden. Auch der Druck von Lieferscheinen für kostenlose Artikel ist möglich.

Überdies ist über die Artikelverwaltung eine Lagerbestandsführung möglich. Wird das Kassenprogramm tibros-KA eingesetzt, kann die Artikelverwaltung und Lagerbestandsführung über beide Programme übergreifend durchgeführt werden.

Als Datenbank kann eine beliebige SQL-Datenbank verwendet werden. Die derzeitige Programmversion ist für einen SQL-Server 2005 bzw. 2008 optimiert. Die vorliegende Dokumentation bezieht sich auf Programmversion 1.3.4.39. Die abgebildeten Masken sind aus Platzgründen zum Teil verkleinert dargestellt.

## **A - 2 Umfeld der Programme**

#### **A - 2.1 Corporate Identity**

Es ist möglich, durch einen Eintrag in einer Systemdatei als Hintergrund z. B. das IHK-Logo einzublenden.

#### **A - 2.2 Integrierter Listengenerator**

Für die Erstellung der Listen wird auf Crystal Reports in der Version 11.5 zurückgegriffen. Crystal Reports ist ein Berichtsgenerator, welcher unter Berücksichtigung von komplexen SQL-Abfragen auf alle SQL-Datenbanken zurückgreifen kann. Im Lieferumfang der tibros-Programme ist die Runtime-Version von Crystal Reports enthalten. Mit der Runtime-Version von Crystal Reports kann aus den Programmen heraus auf vordefinierte Listen zugegriffen werden. Eine Änderung der Listen ist nur möglich, wenn zusätzlich die Vollversion des Programms Crystal Reports Version 11.5 erworben wird.

Grundsätzlich liefert die NOC einen Standardlistensatz mit aus, die Listenpflege liegt jedoch bei den Kammern.

## **A - 3 Integration, Verwandte Programme und Administration**

#### **A - 3.1 Administrationstool tibros-AD**

tibros-FA enthält keine eigene Berechtigungsverwaltung, diese wird über tibros-AD durchgeführt. Mit dem Administrationstool tibros-AD können Benutzer einer Benutzergruppe zugeordnet werden, der die Berechtigungsstufen Ansehen, Ändern, Neuanlegen und Löschen für jeden Menüpunkt zugewiesen werden kann. Außerdem erfolgt die gesamte Tabellenpflege über dieses Programm.

Einige Menüpunkte – als Beispiel die Benutzereinstellungen – sind ohne Rechteerteilung immer zugänglich.

#### **A - 3.2 tibros-Programme**

Alle tibros-Programme, in denen Gebührenbescheide und Rechnungen erstellt werden, übergeben diese an tibros-FA, beispielsweise die Programme tibros-BB, tibros-PP und tibros-VD.

Gedruckte Gebührenbescheide und Rechnungen aus tibros-FA werden sofort in tibros-K3 gebucht, unter der Voraussetzung, dass die in *tibros-*K3 hinterlegten Buchhaltungs- und Kostenrechnungsregeln eingehalten sind. Entspricht eine Buchung nicht den Regeln, so wird die Buchung abgelehnt und eine Fakturierung ist nicht möglich.

#### **A - 4 Handhabung der Programme**

Neben der Bedienung mit der Maus kann *tibros*-FA auch hauptsächlich über die Tastatur bedient werden, was an vielen Stellen effizienter als die Steuerung mit der Maus ist.

#### **A - 4.1 Support**

Wir sind bemüht, die Software nach bestem Wissen und Gewissen sorgfältig zu konzipieren. Dennoch machen wir darauf aufmerksam, dass es nach dem Stand der Technik nicht möglich ist, Computersoftware so zu erstellen, dass sie in allen Anwendungen und Kombinationen hundertprozentig fehlerfrei arbeitet.

Sollte ein Fehler auftreten, bitten wir Sie deshalb, uns diesen mitzuteilen. Wir werden Sie nach Klärung der Ursache kontaktieren und den Fehler beheben.

#### **A - 4.2 Datensicherung**

Die Datensicherung erfolgt **nicht** über das Programm tibros-FA sondern über die Datensicherung des Servers. Für diese Datensicherung ist der Inhaber der Daten verantwortlich. Für die Datensicherung kann der Datenbankserver so konfiguriert werden, dass jede Nacht automatisch eine Sicherung der Daten erfolgt. Verantwortlich für die korrekte Einrichtung sind die Datenbankadministratoren der Kammer bzw. des Unternehmens, die tibros-FA einsetzen.

## **B ANMELDUNG UND ALLGEMEINES**

#### **B - 1 Anmeldung und Passworteingabe**

tibros-FA kann durch Doppelklick auf die tibrosFA.EXE im Explorer oder eine entsprechende Verknüpfung gestartet werden. Nach dem Starten des Programms erscheint folgende Maske:

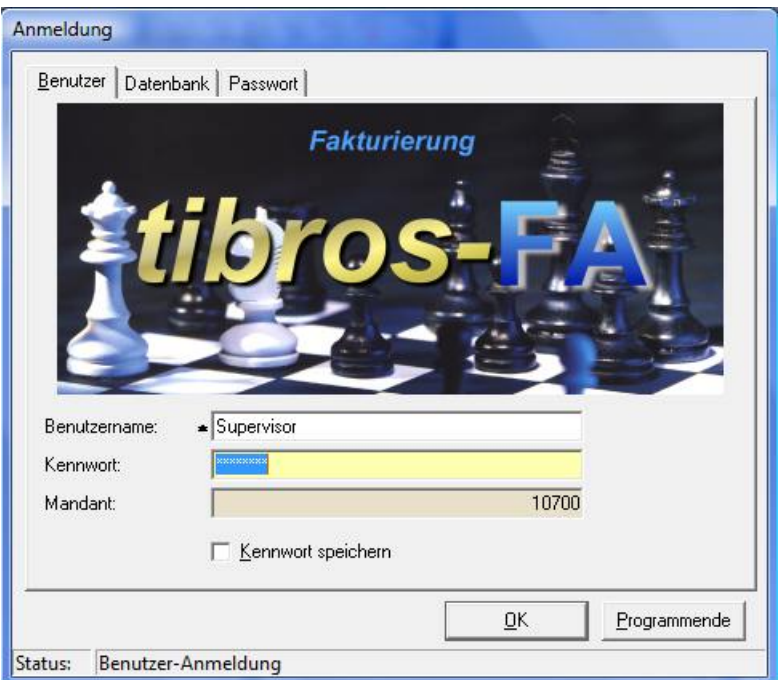

In die Registerkarte "Benutzer" müssen Benutzername und Kennwort eingegeben werden. Der Mandant (i. d. R. ist dies die Kammernummer mit angehängten "00") wird informatorisch angezeigt.

Der Benutzername muss nur bei der ersten Anmeldung eingegeben werden, bei allen weiteren Anmeldungen wird der zuletzt genutzte Name wieder vorgeschlagen. Der Benutzername ist von dem am PC angemeldeten Benutzer abhängig. Mit der Option "Kennwort speichern" wird das Kennwort gespeichert. Diese Option ist jedoch nur vorhanden, wenn der entsprechende Eintrag in der Konfigurationsdatei gesetzt ist.

Über die Schaltfläche kann der Benutzer sein Passwort ändern. Dazu müssen auf der Seite der Benutzeranmeldung der korrekte Name und das Passwort eingegeben sein.

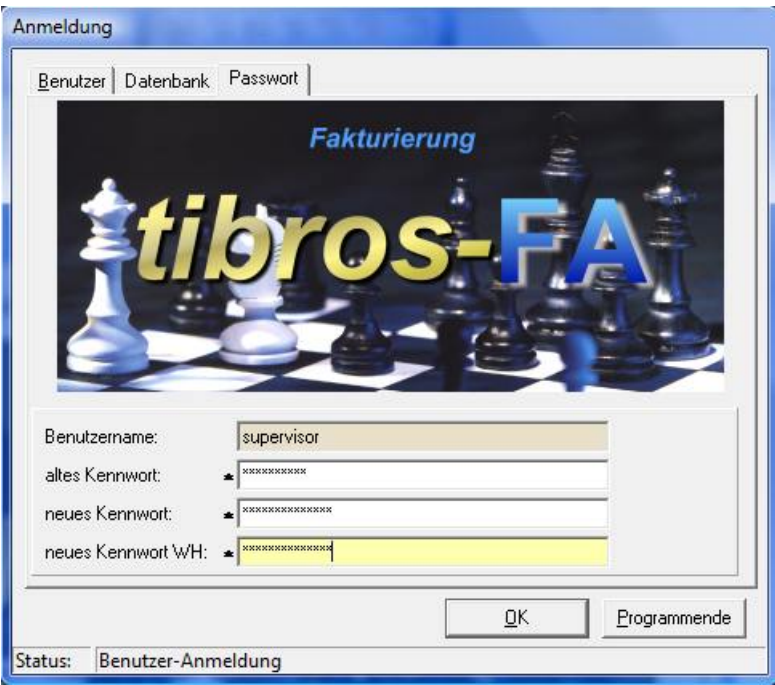

In das Feld "altes Kennwort" muss das alte Passwort, in das Feld "neues Kennwort" muss das neue Passwort und in das Feld "neues Kennwort WH" muss zur Bestätigung und Kontrolle das neue Passwort noch einmal eingegeben werden. Mit der OK-Schaltfläche wird das Passwort geändert und zugleich tibros-FA gestartet.

Die Registerkarte Datenbank steht nur dann zur Verfügung, wenn in der Konfigurationsdatei mehrere Datenbanken eingetragen sind.

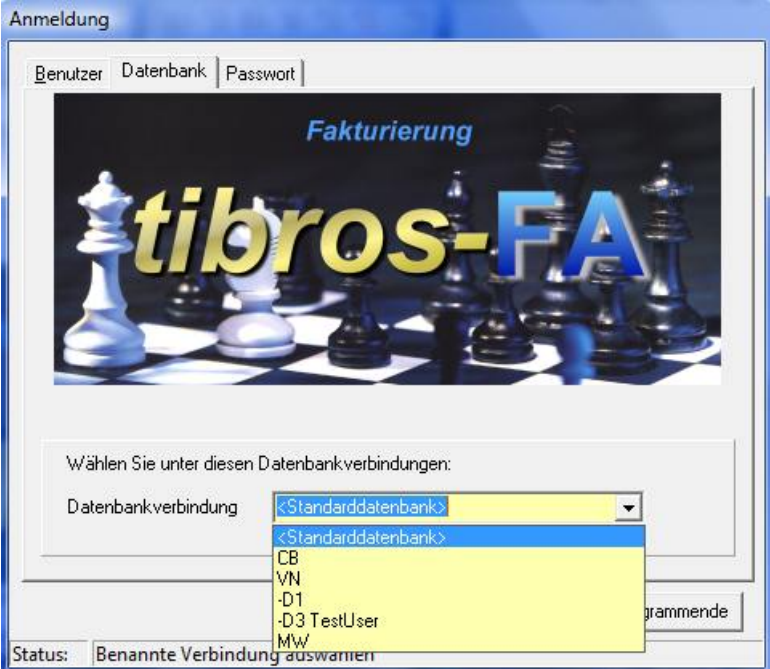

Auf der Seite "Datenbank" kann die Datenbank ausgewählt werden. Gibt es nur eine Datenbank, so steht diese Seite nicht zur Verfügung, bei mehreren Datenbanken ist die Seite sichtbar und das Feld "Datenbankverbindung" ist mit der Standarddatenbank vorbelegt. Der Mandant und die Standarddatenbank werden für alle Benutzer in der Konfigurationsdatei gespeichert, der Benutzername ist von dem am PC angemeldeten Benutzer abhängig. Wird die SQL-Datenbank mit integrierter Sicherheit geführt, so ist es unerheblich, was in den Feldern "Benutzername" und "Kennwort" steht, sie dürfen nur nicht leer sein.

## **B - 2 Hauptfenster tibros-FA**

Nach der Anmeldung wird geprüft, ob seit dem letzten Aufruf von tibros-FA ein Update eingespielt wurde. In diesem Fall wird beim Programmstart eine Meldung mit den aktuellen Releasenotes eingeblendet:

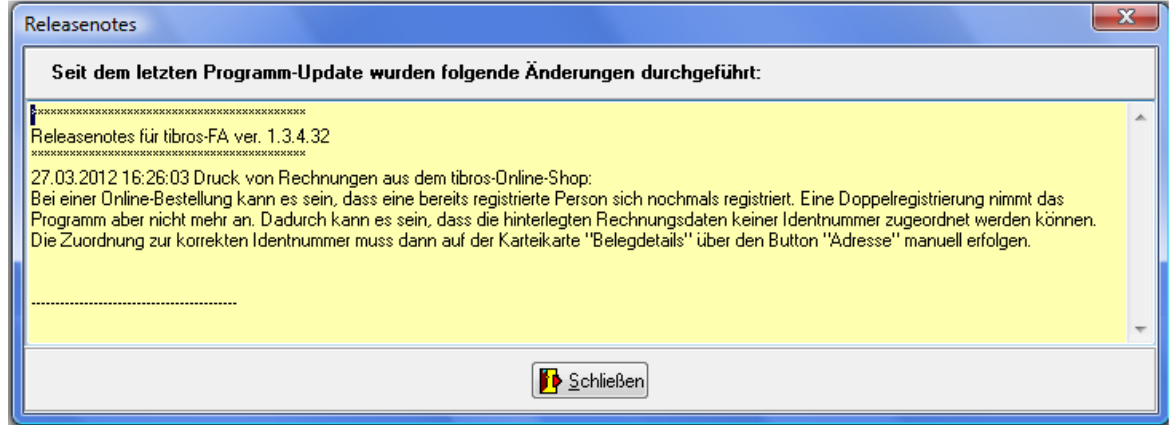

Dort sind alle Änderungen verzeichnet, die mit dem neuen Update für tibros-FA installiert wurden, Änderungen an anderen tibros-Programmen werden beim Start des jeweiligen Programms eingeblendet. Wird also z. B. von tibros-FA aus über eine Adresssuche/-bearbeitung in tibros-AV verzweigt, kann es vorkommen, dass nochmals eine Release-Meldung angezeigt wird, in diesem Fall mit den Änderungen von tibros-AV. Die Meldung wird nur einmalig pro Anwender und Programm angezeigt. Wird die Releasenote geschlossen oder lag kein aktuelles Update vor, erscheint das Hauptfenster von tibros-FA:

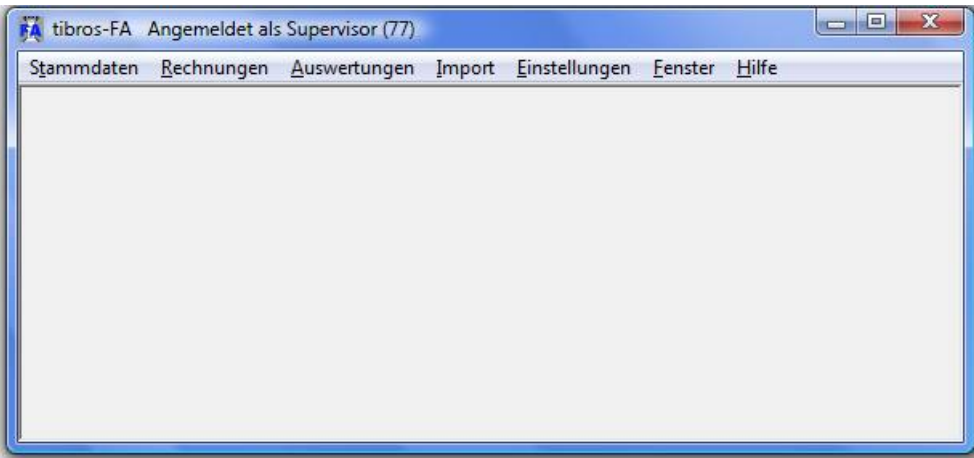

#### **B - 2.1 Menüleiste**

Im Hauptfenster der Programme gibt es am oberen Bildrand immer eine Menüleiste mit sog. Hauptprogrammpunkten. Dahinter verbergen sich Pulldown-Menüs mit weiteren Unterprogrammpunkte gibt.

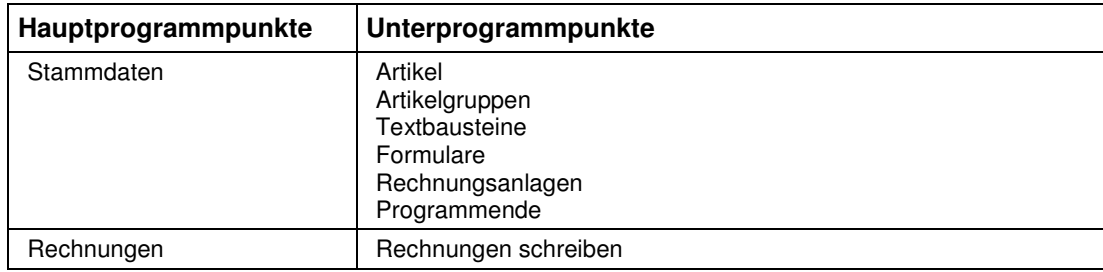

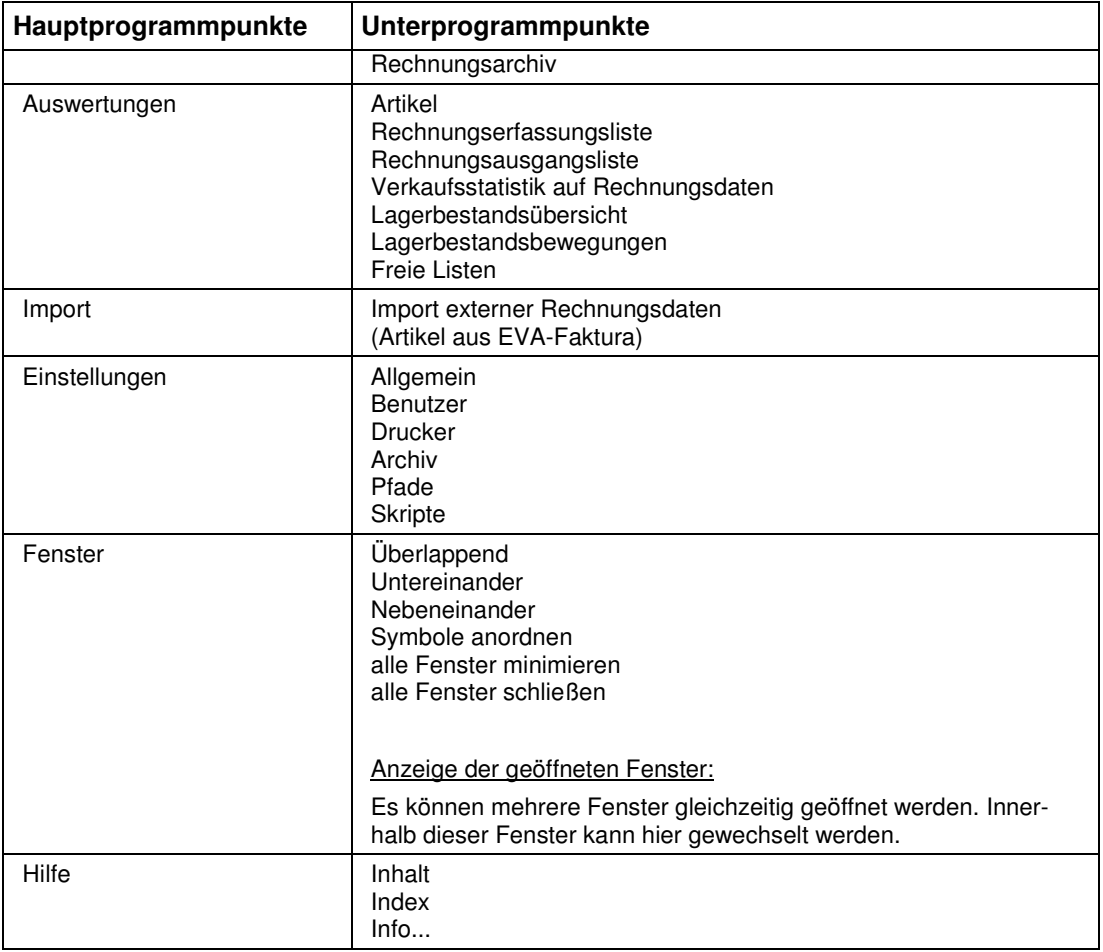

#### **B - 3 Allgemeines**

- Felder, die mit einem "\*" gekennzeichnet sind, sind Mussfelder. Ein Speichern der Daten ist nicht möglich, wenn in den so gekennzeichneten Feldern kein Inhalt steht.
- Die Anzeige der zur Verfügung stehenden Schaltflächen in den Masken ist abhängig von der Aktion, die gerade ausgeführt wird.
- Spaltenanordnung, -breite und –sortierung sind veränderbar (siehe Kapitel "Verschieben der Spalten innerhalb der Masken" auf Seite 11).

#### **B - 3.1 Tastatureingaben**

Einige Buchstaben bei den Menüpunkten sind mit einem Unterstrich versehen. Dies bedeutet, dass Sie mit der ALT-Taste und dem Buchstaben diesen Menüpunkt aufrufen können. Innerhalb eines Menüpunktes reicht dann der einzelne unterstrichene Buchstabe aus, um diesen Punkt zu aktivieren.

#### **B - 3.2 Schaltflächen**

Die Schaltflächen in den Übersichtsmasken sind meist gleich und sollen hier an zentraler Stelle erläutert werden. Welche Schaltflächen angezeigt werden, hängt davon ab, ob der Erfassungsmodus oder der Anzeigemodus aktiv ist. Vom Standard abweichende Schaltflächen werden an den jeweiligen Programmstellen erläutert.

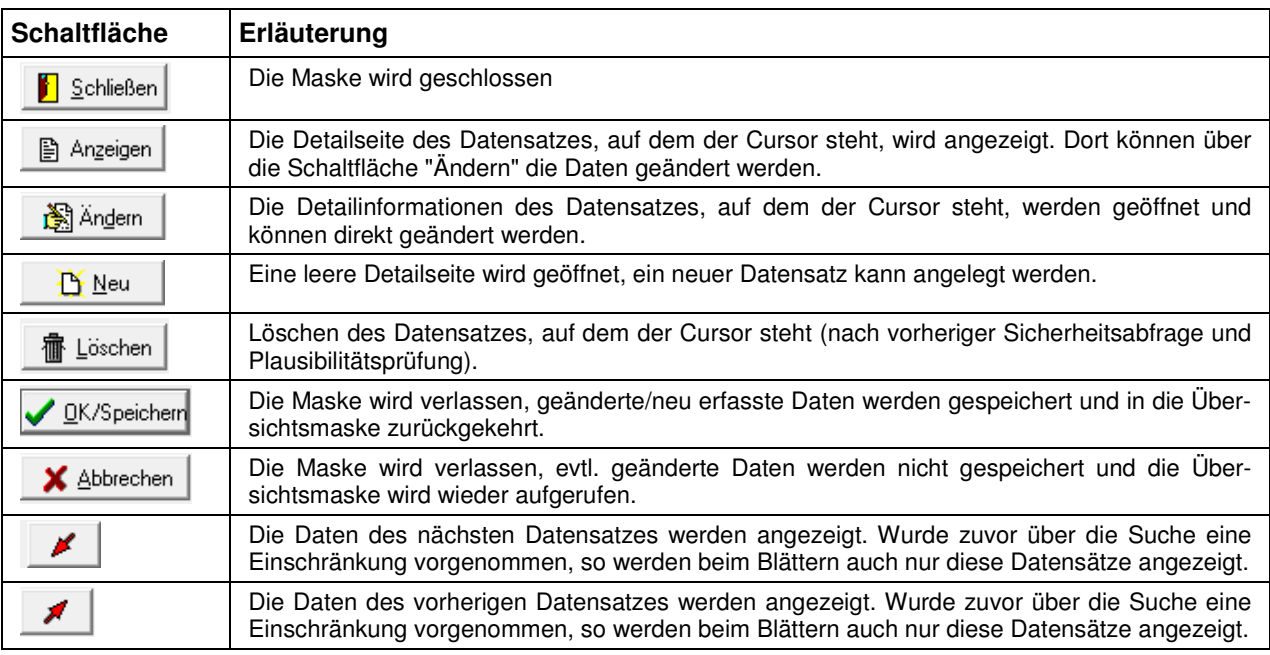

#### **B - 3.3 Verschieben der Spalten innerhalb der Masken**

Die Spalten in Übersichtsmasken können verschoben, verkleinert und vergrößert werden, es ist ebenfalls möglich die Sortierung der Übersichtslisten zu ändern. Die Techniken dazu sind die in Windows-Programmen üblichen Techniken.

Um eine Spalte zu verschieben, wird die Kopfzeile dieser Spalte mit der linken Taste der Maus angeklickt und diese dann gedrückt gehalten. Dadurch wird am linken Rand der Spalte eine schwarze Hinterlegung sichtbar, die Spalte kann nun durch ziehen mit der Maus an den gewünschten Platz verschoben werden.

Wird der Mauszeiger auf den rechten Rand des Spaltenkopfs verschoben, wird ein Doppelpfeil sichtbar. Durch ziehen der Maus mit gedrückter linker Maustaste kann die Spalte verkleinert oder vergrößert werden.

Um die Sortierung der Liste zu ändern, wird diese mit der linken Maustaste im Kopf der Spalte angeklickt, nach deren Inhalt die Liste sortiert werden soll. Diese Einstellung wird beim Verlassen der Liste nicht gespeichert, beim nächsten Aufruf gilt wieder die Standardsortierung.

Maskengrößen können durch ziehen der Seitenränder oder Eckpunkte geändert werden, durch klicken auf die Titelleiste und ziehen mit der Maus kann die Maske verschoben werden.

Das Maskenlayout der Übersichtsmasken jedes Anwenders wird mit Beenden des Programms abgespeichert und bleibt somit erhalten.

#### **B - 3.4 Suchfunktion**

#### **B - 3.4.1 Einfache Suche (Volltextsuche)**

In Masken, in denen Listen zu finden sind, gibt es im oberen Teil immer einen Suchbereich mit einem Eingabefeld und den Schaltflächen "Suche" und "Erweiterte Suche":

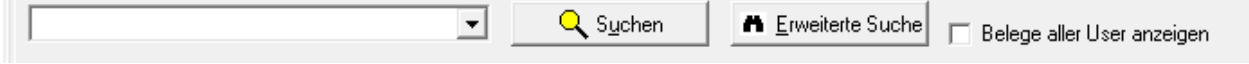

Für die einfache Suche (Volltextsuche) genügt es, wenn den Suchbegriff in das Feld einzugeben und dann die Schaltfläche "Suchen" zu drücken. Es werden dann alle Felder, für die eine Suche sinnvoll ist, durchsucht, in der Liste werden dann nur noch die Datensätze angezeigt, die in den durchsuchten Feldern den Suchbegriff enthalten.

Damit wieder alle Datensätze angezeigt werden, muss das Suchfeld geleert werden (Suchfeld anklicken und die Entfernen-Taste drücken) und die Schaltfläche "Suchen" erneut gedrückt werden.

Klappt man das Feld auf, so kann man die Auswahlkriterien früherer Suchen sehen und auswählen. Dies erspart erneutes Eingeben von Suchkriterien. Es sind auch die über die "Erweiterte Suche" vorgenommenen Selektionen zu sehen und anzuwählen.

#### **B - 3.4.2 Erweiterte Suche**

Über die Schaltfläche "Erweiterte Suche" können die Inhalte bestimmte Datenbankfelder durchsucht werden. Es öffnet sich eine Suchmaske. Je nachdem von welchem Menüpunkt aus die Suchmaske aufgerufen wurde, ist diese mit den entsprechenden Feldern gefüllt.

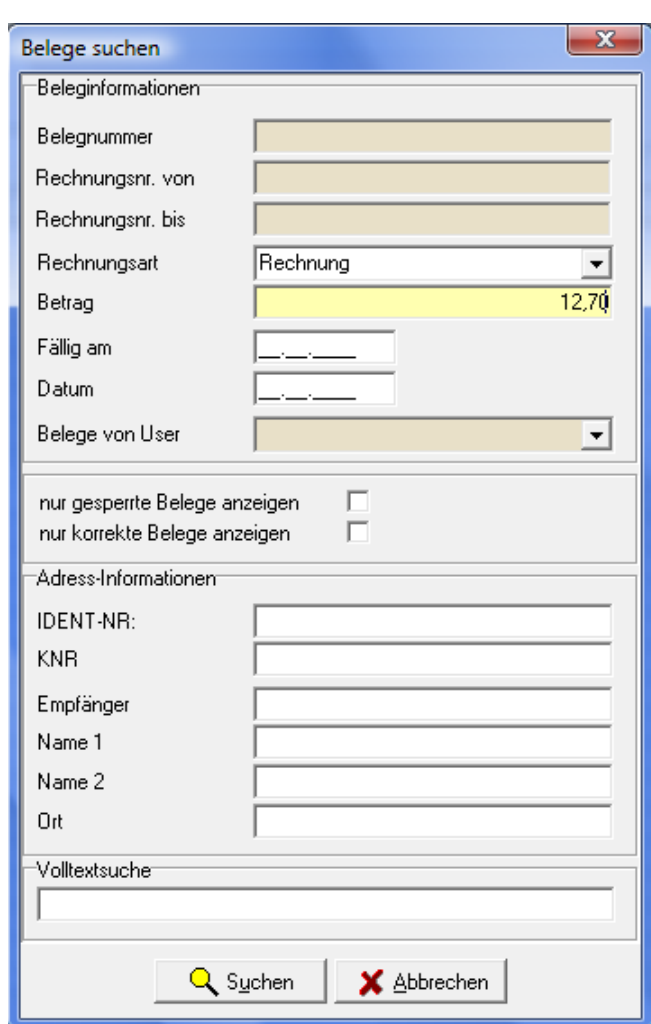

Beispielsweise sieht die Suchmaske des Rechnungsarchivs so aus:

Bei der erweiterten Suche handelt es sich um eine "Und-Suche". Im Beispiel werden alle Datensätze gesucht, die als Rechnungsart Rechnung haben **und** deren Gesamtbetrag 12,70 € ist. Das Feld Volltextsuche erfüllt den gleichen Zweck wie die oben beschriebene "Einfache Suche".

Nach dem Drücken der OK-Schaltfläche kehrt das Programm wieder in die Liste zurück, in der dann nur noch die Daten stehen, die den Suchkriterien entsprechen.

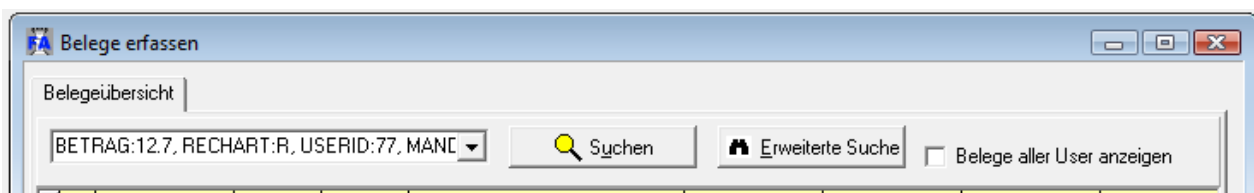

Der Anwender, der bereits Erfahrung mit der Suche hat, kann die Suchkriterien auch direkt in das Suchfeld eingeben, wie am Beispiel oben zu sehen ist.

Damit wieder alle Datensätze angezeigt werden, muss das Suchfeld geleert werden (Suchfeld anklicken und Entfernen-Taste drücken) und die Schaltfläche "Suchen" angeklickt werden.

#### **B - 3.5 Öffnen-/Speichern-Dialog**

Da es unter Windows 2008 R2 immer wieder zu Problemen mit dem Öffnen- und Speichern-Dialog von Windows kommt, wurde für die tibros-Programme ein eigener Öffnen-/Speichern-Dialog geschrieben. Die Handhabung des tibros-Dialogs unterscheidet sich kaum von der üblichen Vorgehensweise im regulären Windowsdialog. In diesem Handbuch wird davon ausgegangen, dass der tibros-Dialog verwendet wird.

Die Auswahl, ob der Öffnen-/Speichern-Dialog von Windows oder der tibros-Dialog verwendet werden soll, wird in tibros-AD in den Allgemeinen Einstellungen getroffen, sie gilt dann für alle tibros-Programme gleichzeitig. Das Öffnen-Dialogfenster findet in tibros-FA an verschiedenen Stellen Verwendung, beispielsweise bei der Zuordnung von Dokumenten als Rechnungsanlagen.

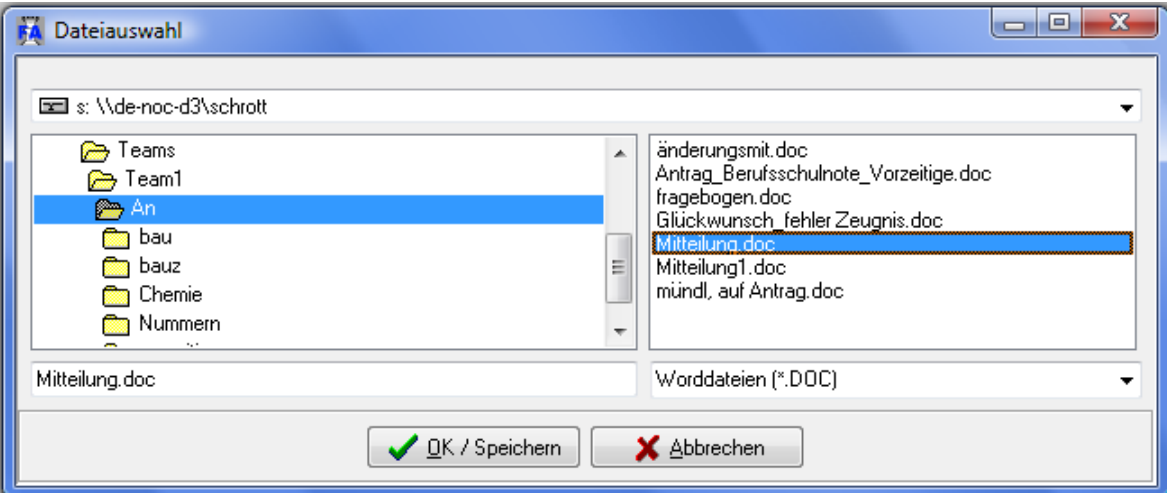

In der Regel sind bereits ein Laufwerk und ein Speicherpfad vorbelegt. Welcher Pfad eingestellt wird ist situationsabhängig und kann in den Allgemeinen Einstellungen von *tibros*-FA hinterlegt werden (siehe Kapitel "Pfade" auf Seite 51).

Je nach Situation kann es auch sein, dass das Dateiformat bereits vorgegeben ist und nicht geändert werden kann, beispielsweise ist das Format "Word-Dateien" bei der Zuordnung von Dokumenten als Rechnungsanlagen vorbelegt. Gibt es im eingestellten Dateipfad der Voreinstellung gemäß passende Dateien, so werden diese im rechten Maskenbereich aufgelistet.

Bei Bedarf kann der voreingestellte Speicherort auch geändert werden. Über das Auswahlfeld im Maskenkopf kann zunächst das Laufwerk ausgewählt werden.

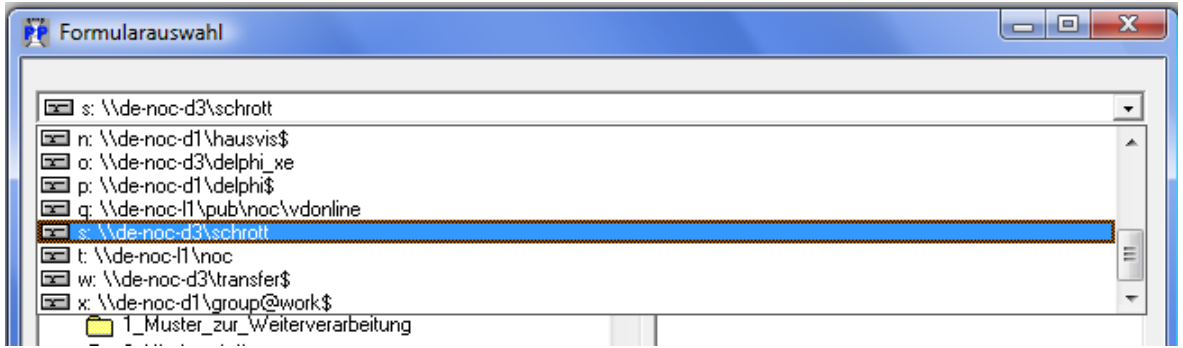

Wurde das richtige Laufwerk gewählt, kann im linken Maskenbereich per Mausklick der richtige Speicherort und anschließend im rechten Bereich die Datei gewählt werden. Alternativ zur Auswahl per Maus kann der Dateiname auch im leeren Feld unten links eingetippt werden:

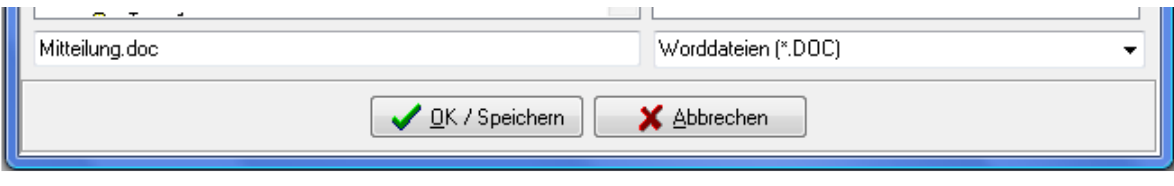

Nach Klick auf V DK / Speichem wird die Datei – je nachdem, von wo aus der Dialog gestartet wurde – zugeordnet, geöffnet oder der Druck gestartet.

Auch beim Speichern von Dateien findet gemäß den Vorgaben aus den Allgemeinen Einstellungen ebenfalls eine Vorbelegung des Speicherorts statt, hier muss nur noch der neue Dateiname eingetippt werden:

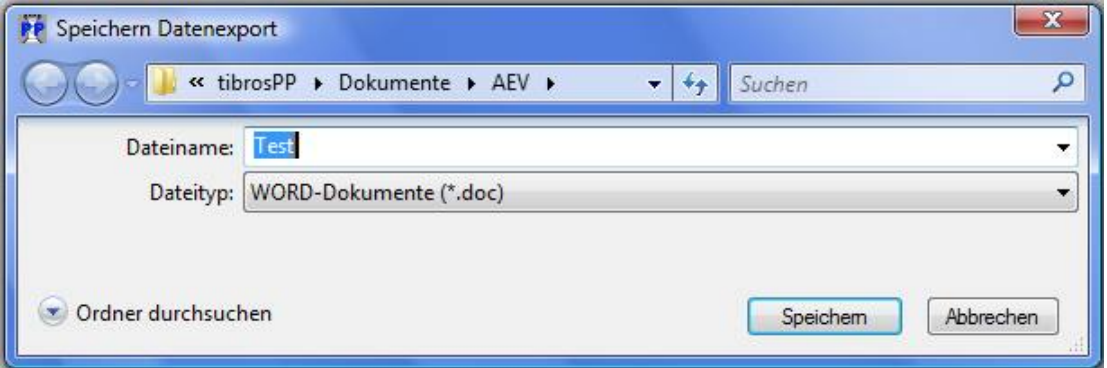

#### **B - 3.6 Kontextmenüs allgemein**

Jede Übersichtsmaske hat ihr eigenes Kontextmenü. Dies wird über die rechte Maustaste aufgerufen.

Beispiel eines Kontextmenüs:

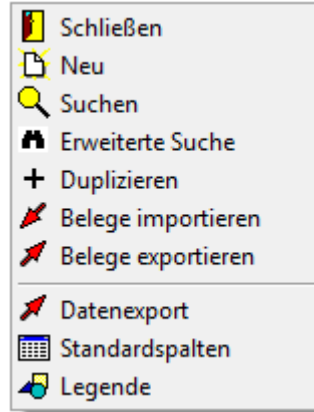

Häufig sind im Kontextmenü auch Funktionen enthalten, für die es auch Schaltflächen gibt, z. B. "Neu" oder "Schließen". Diese Funktionen sind aus Komfortgründen enthalten, grundsätzlich handelt es sich hierbei um dieselben Funktionen, die auch über die gleichnamige Schaltfläche ausgeführt werden.

Einige der Funktionen, die in tibros-FA an verschiedenen Stellen im Kontextmenü auftauchen, werden hier erläutert, die maskenspezifischen Menüpunkte sind bei der jeweiligen Erläuterung zur Maske zu finden.

#### **B - 3.6.1 Datenexport**

In den Übersichtsmasken befindet sich im Kontextmenü die Datenexportfunktion. Bei Aufruf dieser Funktion werden die in der Übersichtsmaske angezeigten Daten exportiert. Wurden die Daten vorher gefiltert, dann werden auch nur die gefilterten Daten exportiert. Nach Aufruf der Exportfunktion erscheint folgendes Auswahlfenster:

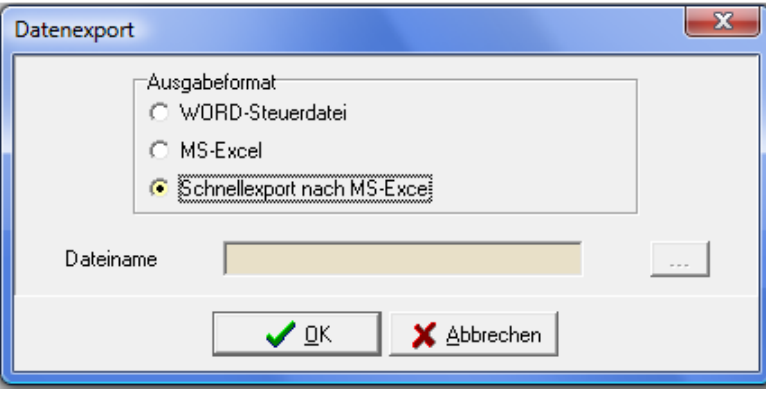

Mit der Schalfläche **kann der Dateiname und -pfad gewählt werden. Folgende Ausgabeformate ste**hen zur Verfügung:

#### • **Word-Steuerdatei:**

Word-Steuerdatei zur Weiterverarbeitung der Daten in Word. Die erste Zeile der Datei beinhaltet die Feldnamen, dann folgen die Daten. Die Felder sind durch Semikolon getrennt. Für den Export müssen Pfad und Dateiname in das Feld "Dateiname" eingegeben bzw. ausgewählt werden.

#### • **MS-Excel:**

Die Daten werden direkt in eine neue Arbeitsmappe von MS-Excel exportiert. Es muss weder Pfad noch Dateiname angegeben werden, da die Daten in den Arbeitsspeicher geladen werden und über Excel gespeichert werden können.

• **Schnellexport nach MS-Excel:** Beim Schnellexport werden die Daten im CSV-Format in einer temporären Datei gespeichert, die dann automatisch in Excel geöffnet wird. Bei großen Datenmengen ist diese Art des Exportes schneller.

#### **B - 3.6.2 Legende**

In den Übersichtsmasken wird ganz links eine Farbcodierung dargestellt, anhand derer unterschiedliche Bearbeitungsstände oder Anschriftenarten sichtbar sind. Die jeweilige Bedeutung der einzelnen Farben ist über das Kontextmenü und dort über "Legende" abrufbar. Die Legende der Belegübersicht sieht beispielsweise so aus:

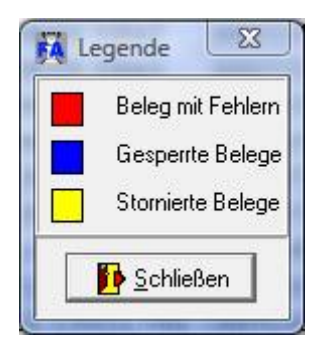

#### **B - 3.6.3 Standardspalten**

Die Maskeneinstellungen (Spalten, Spaltenanordnung, Spaltenbreite) werden in der Windows-Registry gespeichert. Kommen Spalten im Laufe der Programmentwicklung dazu, so werden diese ohne Eingriff in die Registry nicht berücksichtigt. Durch den Menüpunkt "Standardspalten" wird die Ansicht ohne manuellen Eingriff in die Registry auf den aktuellen Stand gebracht.

## **C STAMMDATEN**

#### **C - 1 Artikel**

Die Fakturierung in tibros-FA erfolgt über Artikel. Die Neuanlage und Pflege der Artikel und die Lagerbestandsführung erfolgt über diesen Menüpunkt. Für die Artikeldaten sind insgesamt 3 Unterregister verfügbar, wobei die Registerkarte "Artikelbewegungen" nur dann angezeigt wird, wenn der aktuell gewählte Artikel auch einen Lagerbestand hat (siehe Kapitel "Artikeldetails" auf Seite 17 und "Lagerbestandsführung" auf Seite 19).

#### **C - 1.1 Artikelliste**

Nach Aufruf des Menüpunktes "Stammdaten → Artikel" wird die Artikelübersicht geöffnet, diese bietet die Möglichkeit zur Einfachen Suche (siehe Kapitel "Einfache Suche (Volltextsuche)" auf Seite 11). Außerdem können inaktive Artikel per Optionskästchen ausgeblendet werden.

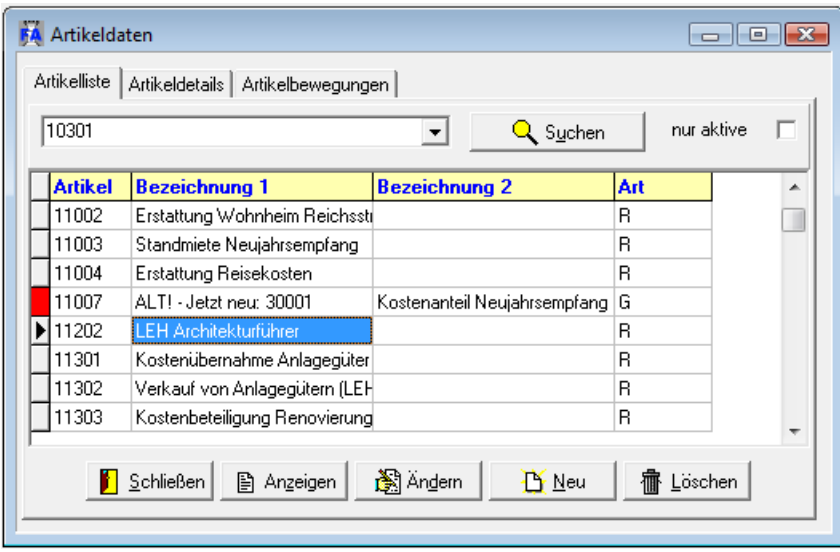

Die Seite der "Artikeldetails" kann über die Schaltflächen "Anzeigen", "Ändern" oder "Neu", durch Auswahl der entsprechenden Menüpunkte im Kontextmenü oder durch Anklicken des Karteireiters "Artikeldetails" erreicht werden.

Über die Schaltfläche "Löschen" können Artikel gelöscht werden. Dies gilt jedoch nur für Artikel, die **nicht** in den Programmen tibros-BB, tibros-PP oder tibros-CA genutzt werden.

#### **C - 1.2 Artikeldetails**

Außer bei Aufruf der Maske über die Schaltfläche "Neu" sind die Felder mit den Artikeldaten gefüllt, auf dem zum Zeitpunkt des Aufrufs der Cursor stand.

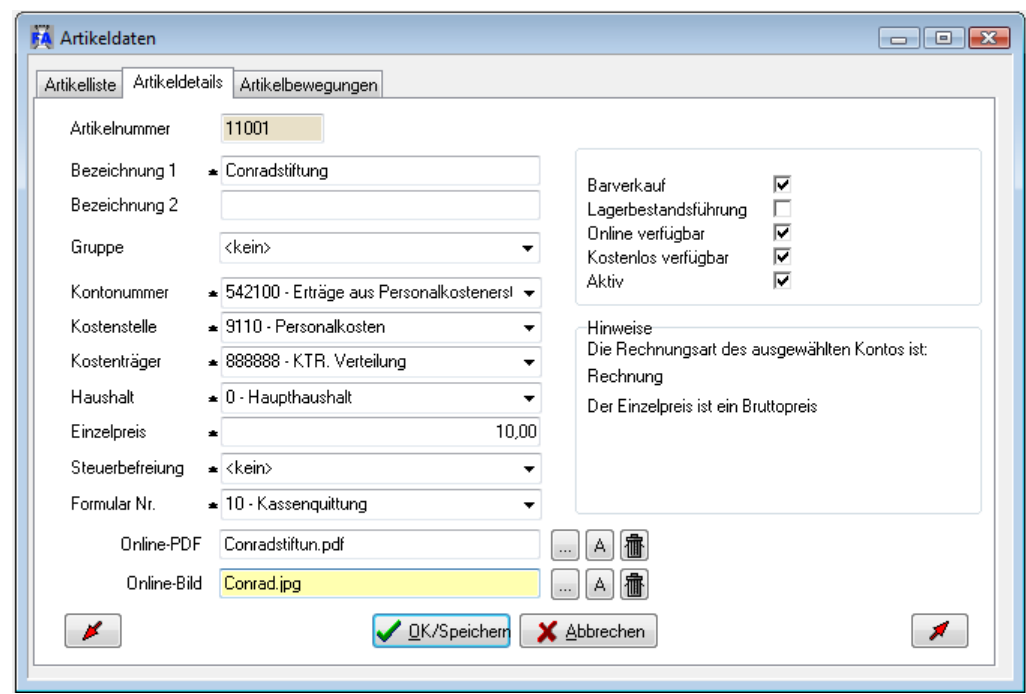

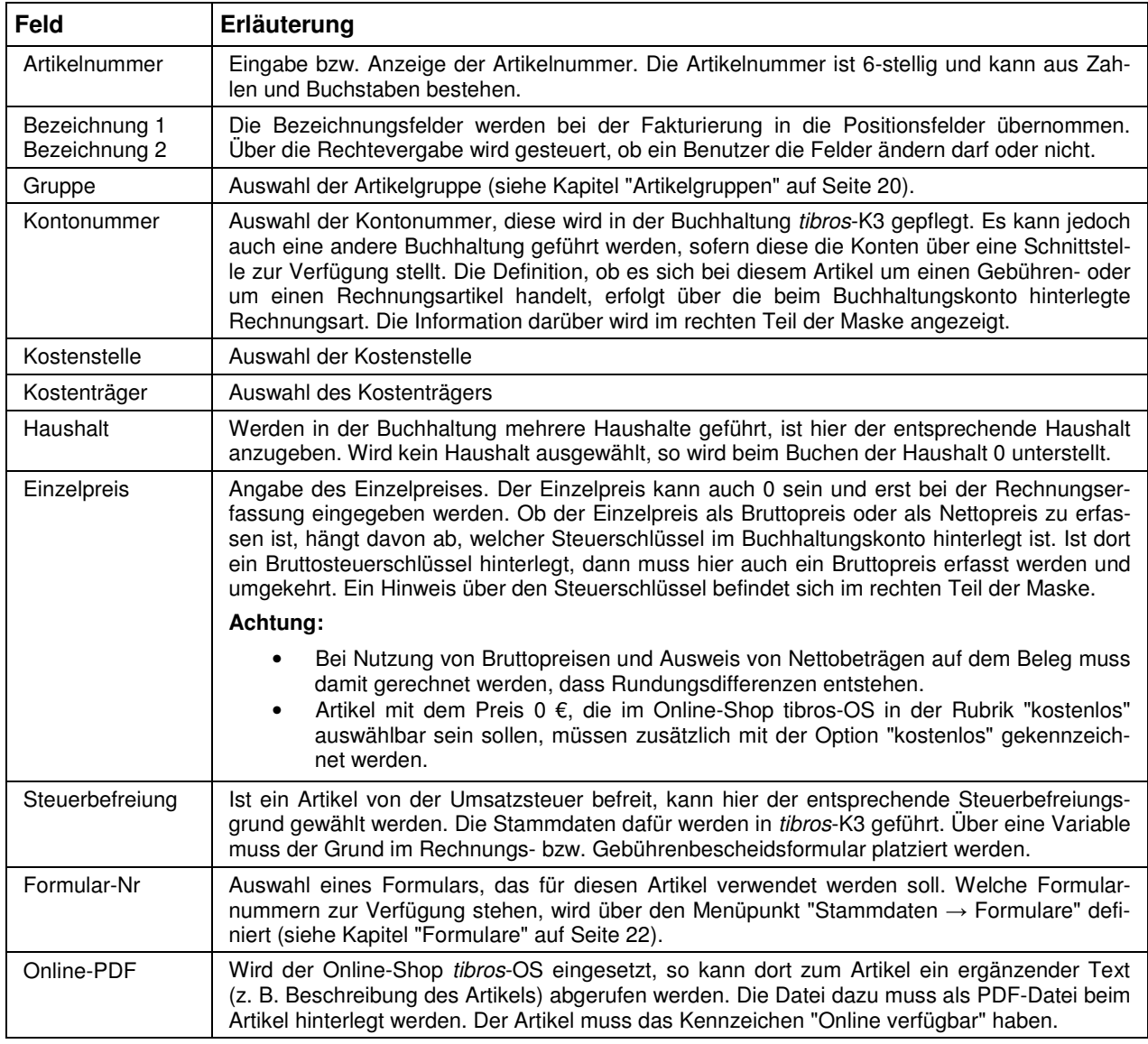

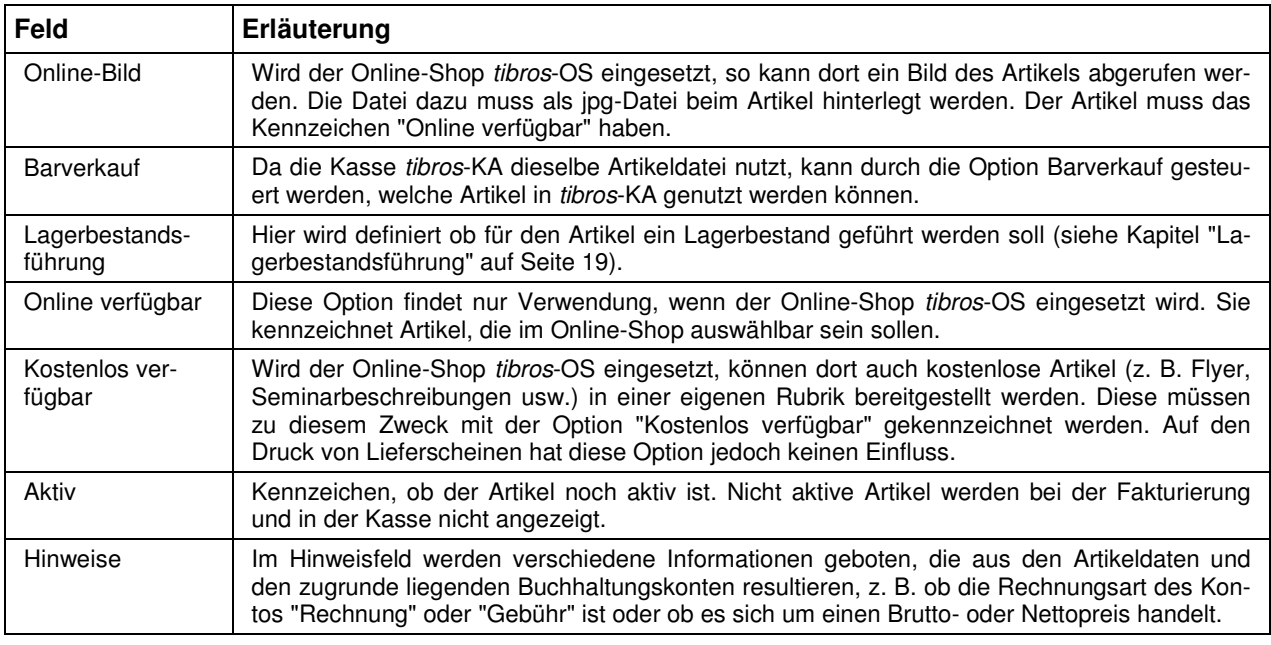

#### **C - 1.3 Lagerbestandsführung**

Für Artikel, bei denen die Option "Lagerbestandsführung" gesetzt ist, können die Artikelbewegungen erfasst werden. Die Seite der "Artikelbewegungen" kann über den entsprechenden Menüpunkt im Kontextmenü oder durch Anklicken des Karteireiters "Artikelbewegungen" erreicht werden.

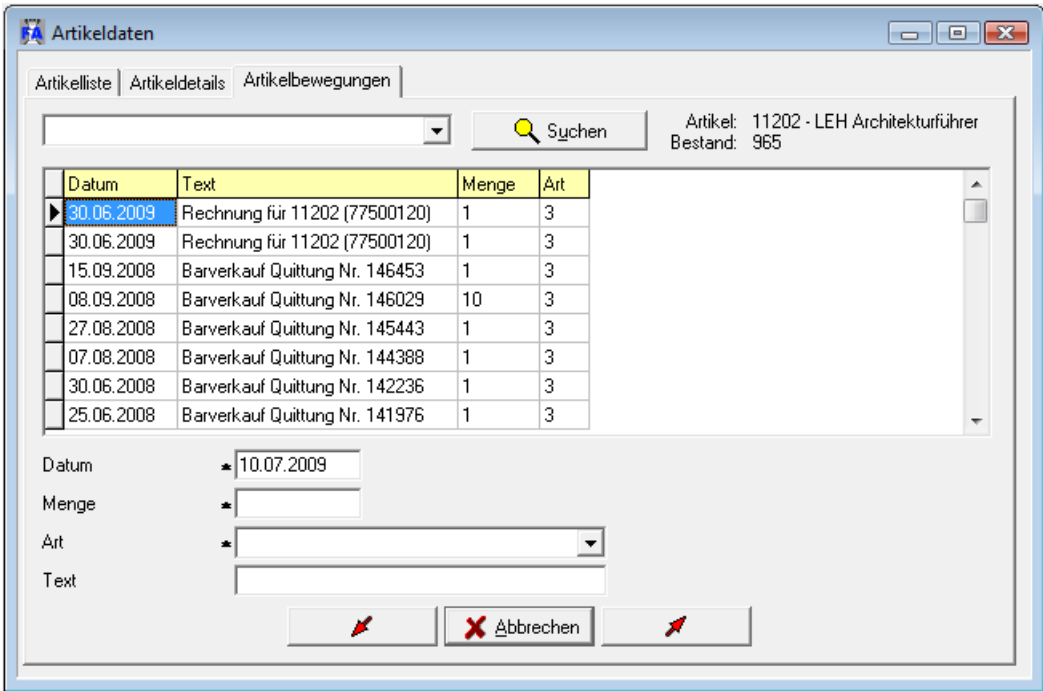

In den Bewegungen werden Zu- und Abgänge dokumentiert und der entsprechenden Bewegungsart versehen. Vier Bewegungsarten stehen zur Verfügung:

- 1. **Zugang durch Liefereingang:** Lieferungen werden erfasst, indem im unteren Bereich der Maske das Datum, die Liefermenge, die Zugangsart (hier Zugang durch Liefereingang) und ein freier Text eingegeben wird.
- 2. **Abgang durch Rückgabe an Lieferant:** Rückgaben an den Lieferanten werden wie die Lieferungen erfasst, jedoch mit dieser Bewegungsart. Dabei werden die Mengen ohne Vorzeichen erfasst.
- 3. **Abgang durch Verkauf:** Bei jedem Rechnungsdruck, der diesen Artikel enthält, wird automatisch ein Abgang mit Angabe der Rechnungsnummer gebucht. Bei Artikeln, für die die Option "Barverkauf" gesetzt ist (siehe Kapitel "Artikeldetails" auf Seite 17), werden auch die Quittungsdrucke aus dem Kassenprogramm tibros-KA als Abgang vermerkt.
- 4. **Zugang durch Rückgabe Kunde:** Bei Druck einer Gutschrift wird hier ein Lagerzugang mit Angabe der Gutschriftennummer gebucht.

Der Lagerbestand kann über entsprechende Reports ausgewertet werden (siehe Kapitel "Lagerbestandsübersicht" auf Seite 44 und "Lagerbestandsbewegungen" auf Seite 45).

Wird tibros-OS eingesetzt, fließen auch die im Online-Shop verkauften Artikel in die Lagerbestandsführung mit ein. Dies gilt auch, wenn im Online-Shop kostenlose Artikel angeboten werden oder generell mit Lieferscheinen gearbeitet wird, sofern die Artikel in den Artikeldetails entsprechend gekennzeichnet wurden (siehe Kapitel "Artikeldetails" auf Seite 17 und "Lieferscheine erfassen" auf Seite 30).

#### **C - 2 Artikelgruppen**

Um statistische Auswertungen über bestimmte Artikel zu erstellen, können Artikelgruppen angelegt werden und die Artikel den Gruppen zugeordnet werden. Nach Aufruf des Menüpunktes ist folgende Maske zu sehen:

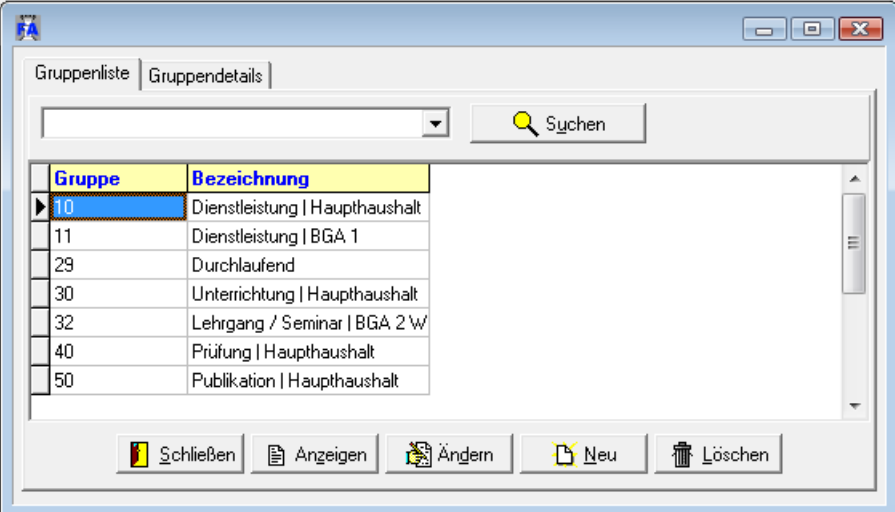

Angezeigt werden die bereits erfassten Gruppen. Die Registerkarte "Gruppendetails" kann über die Schaltflächen "Anzeigen", "Ändern" oder "Neu", durch Auswahl der entsprechenden Menüpunkte im Kontextmenü oder durch Anklicken des Karteireiters "Gruppen bearbeiten" erreicht werden. Über die Schaltfläche/Menüpunkt "Anzeigen" und den Karteireiter gelangt man auf die Details im Anzeigemodus, über die Schaltfläche "Ändern" direkt in den Änderungsmodus und über die Schaltfläche "Neu" in den Erfassungsmodus.

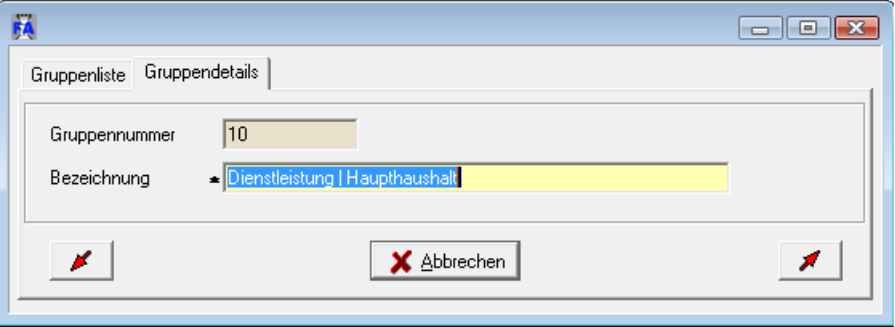

Erfasst werden können jeweils eine Gruppennummer und eine Bezeichnung.

## **C - 3 Textbausteine**

Das Textfeld in der Rechnungserfassungsmaske kann über hier hinterlegte Textbausteine schnell mit immer wiederkehrenden Texten gefüllt werden.

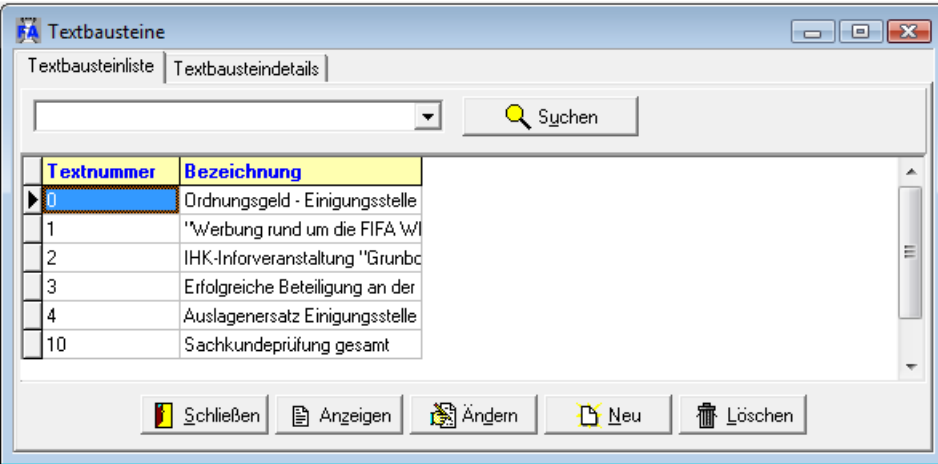

In der Übersicht werden alle bereits erfassten Textbausteine angezeigt. Die Seite der "Textbausteindetails" kann über die Schaltflächen "Anzeigen", "Ändern" oder "Neu", durch Auswahl der entsprechenden Menüpunkte im Kontextmenü oder durch Anklicken des Karteireiters "Textbausteindetails" erreicht werden.

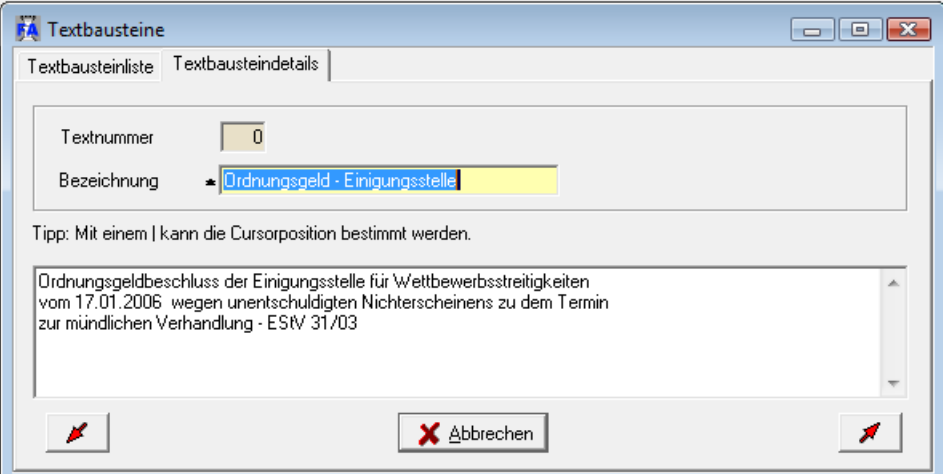

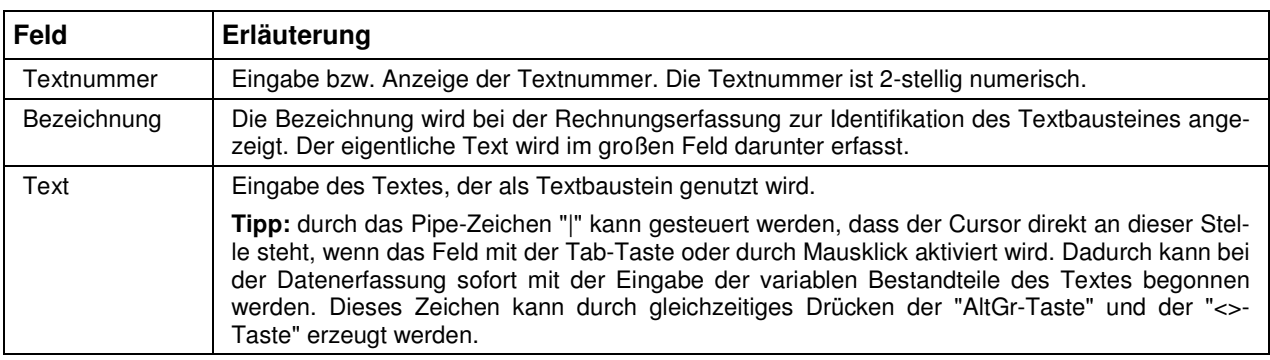

## **C - 4 Formulare**

Der Belegdruck erfolgt über vordefinierte Formulare, diese werden mit Microsoft Word im DOC-Format erstellt. Grundsätzlich werden die Formulare von den Kammern selbst erstellt, da jede Kammer individuelle Anforderungen stellt. Die NOC unterstützt jedoch die Formularerstellung und stellt auch Muster zur Verfügung.

#### **C - 4.1 Formularerstellung**

Die Namen der Formulare sind unter dem Menüpunkt Stammdaten → Formulare zu hinterlegen und in der Artikelverwaltung den Artikeln zuzuordnen (siehe Kapitel "Formularzuordnung – Stammdaten Formulare" auf Seite 24 und "Artikeldetails" auf Seite 17). Als Standard sind folgende Formulare definiert:

- FA-Rechnung.doc für Rechnungen
- FA-Gebuerenbescheid.doc für Gebührenbescheide
- FA-Lieferschein.doc für Lieferscheine

Die Formulare müssen in dem dafür definierten Pfad liegen. Sollen bestimmte Benutzer eigene Formulare erhalten, so können diese Vorlagen im Benutzerverzeichnis gespeichert werden. Die Benutzerverzeichnisse haben die Nummer des Benutzers. Wo sich die Verzeichnisse der Benutzer und der Dokumentenpfad befinden, wird in den Einstellungen definiert (siehe Kapitel "Pfade" auf Seite 51).

Für die Positionszeilen (Artikel) muss im Formular eine Tabelle existieren. Im ersten Datenfeld der Tabelle muss eine Textmarke mit dem Namen "TabelleBelegPos" enthalten sein.

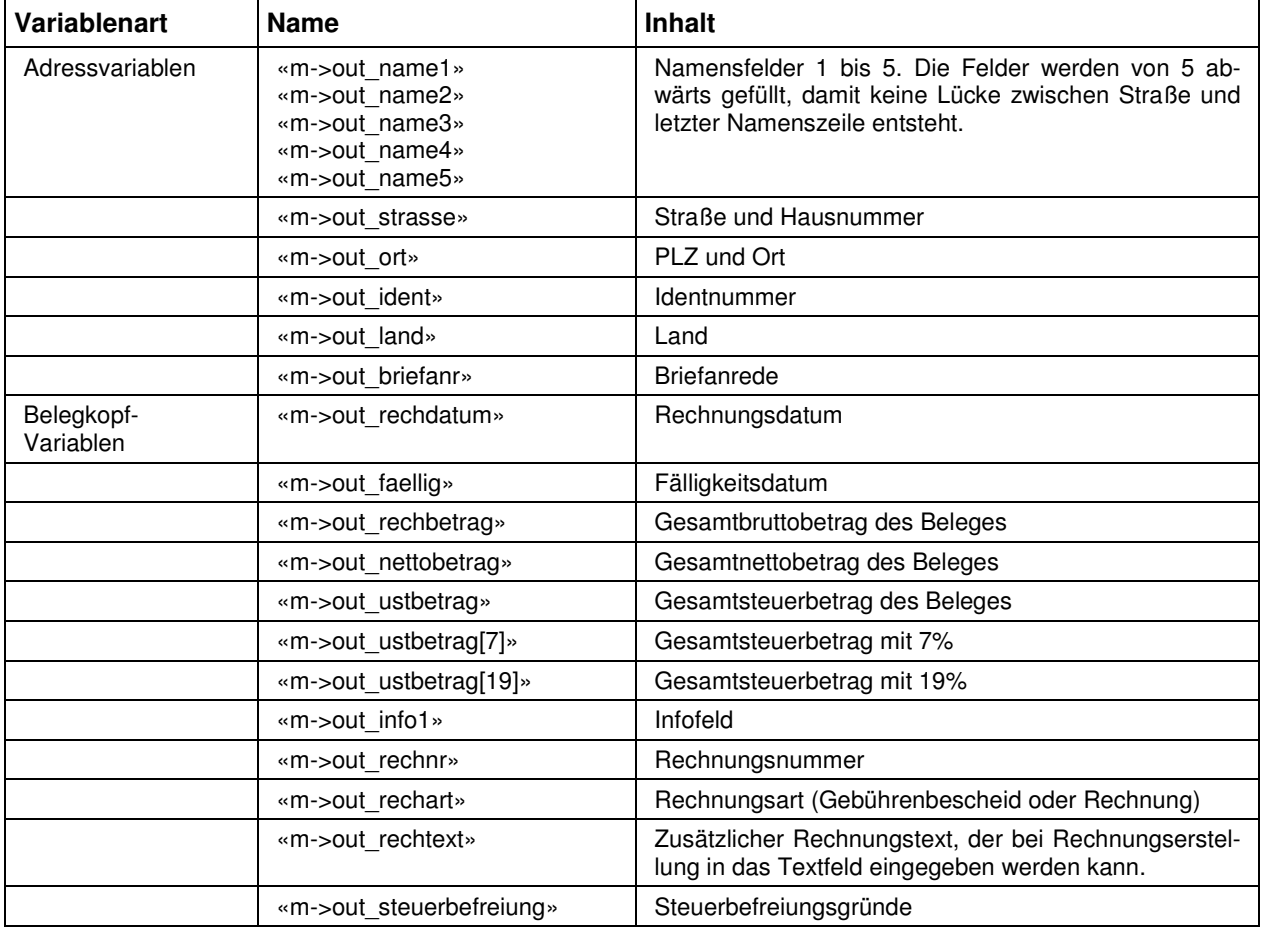

Innerhalb der Formulare können folgende Variablen genutzt werden:

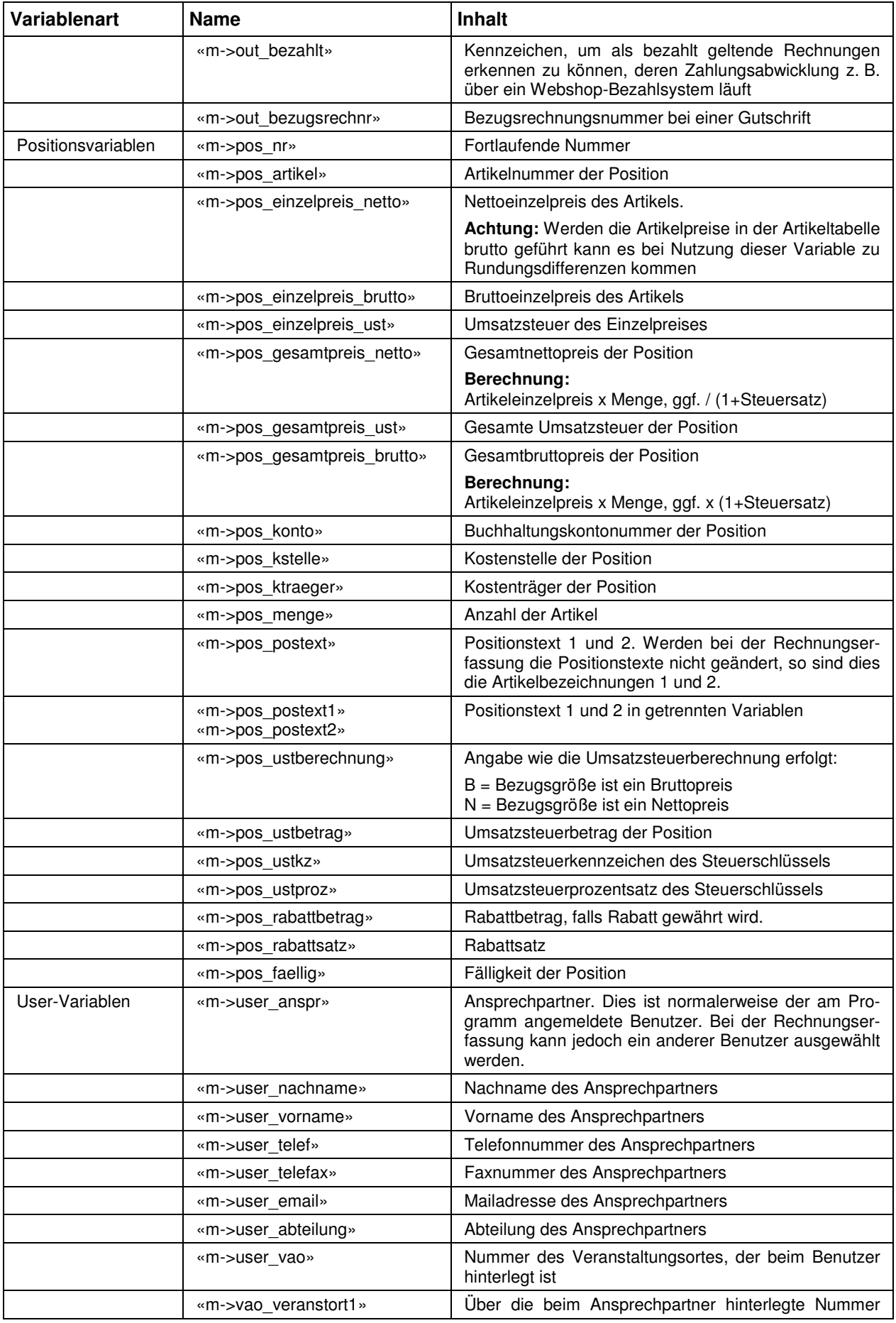

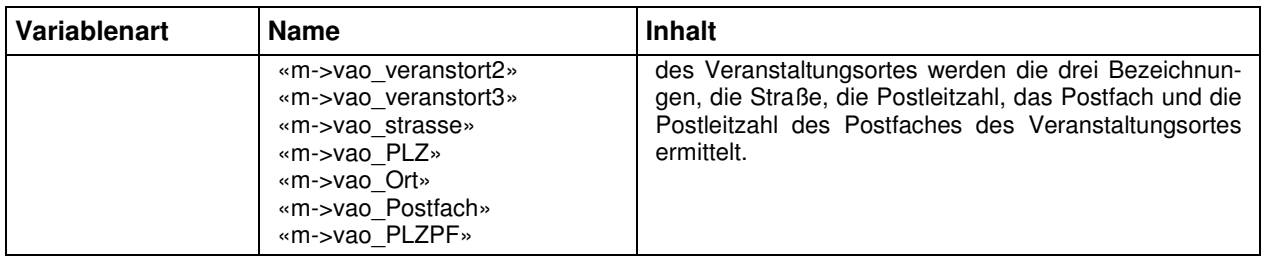

Die Uservariablen werden aus den Userdaten gefüllt, die über das Programm tibros-AD gepflegt werden.

Die Klammern « und » werden mit der Tastenkombination ALT+174 bzw. ALT+175 erzeugt, wobei die Ziffern über den Nummernblock der Tastatur zu tippen sind. Neben der reinen Variablenausgabe sind auch bestimmte Abfrage- und Feldfunktionen möglich, ähnlich den Datumsfunktionen und Serienbrief-Bedingungsfeldern von Word. Im Bedarfsfall kann von der NOC eine Kurzdokumentation, welche Funktionen möglich sind, zur Verfügung gestellt werden.

#### **C - 4.2 Formularzuordnung – Stammdaten Formulare**

Die Formularzuordnung erfolgt über den Menüpunkt Stammdaten → Formulare. Jedem Artikel kann ein Formular zugeordnet werden, das beim Rechnungsdruck genutzt wird (siehe Kapitel "Artikeldetails" auf Seite 17).

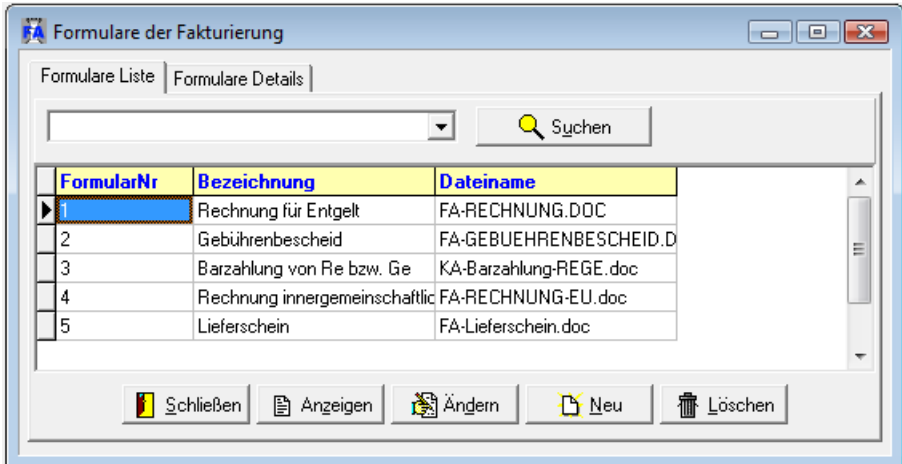

In der Übersicht werden alle bereits erfassten Formulararten angezeigt. Die Seite der "Details" kann über die Schaltflächen "Anzeigen", "Ändern" oder "Neu", durch Auswahl der entsprechenden Menüpunkte im Kontextmenü oder durch Anklicken des Karteireiters "Textbausteindetails" erreicht werden.

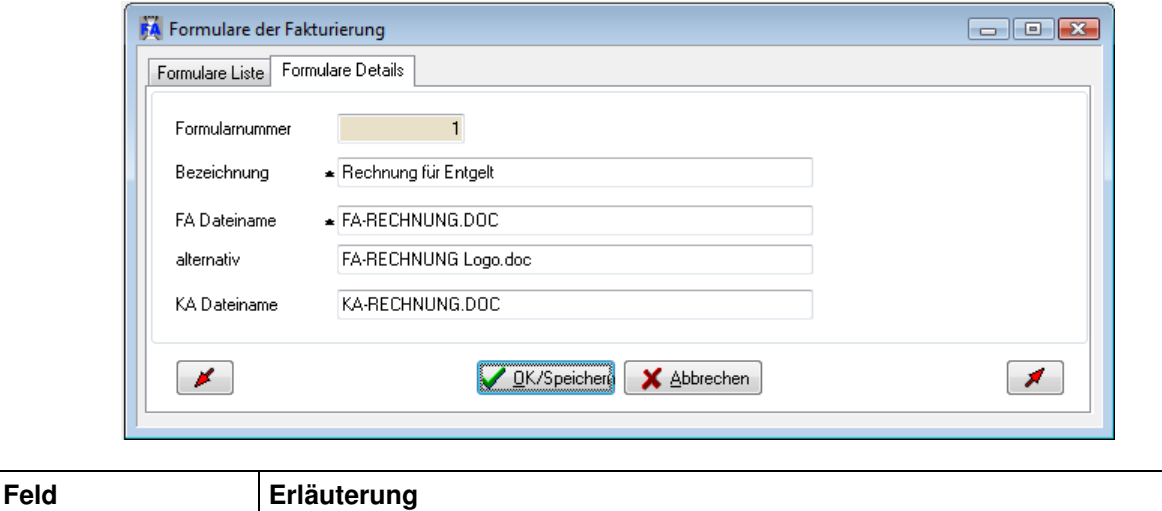

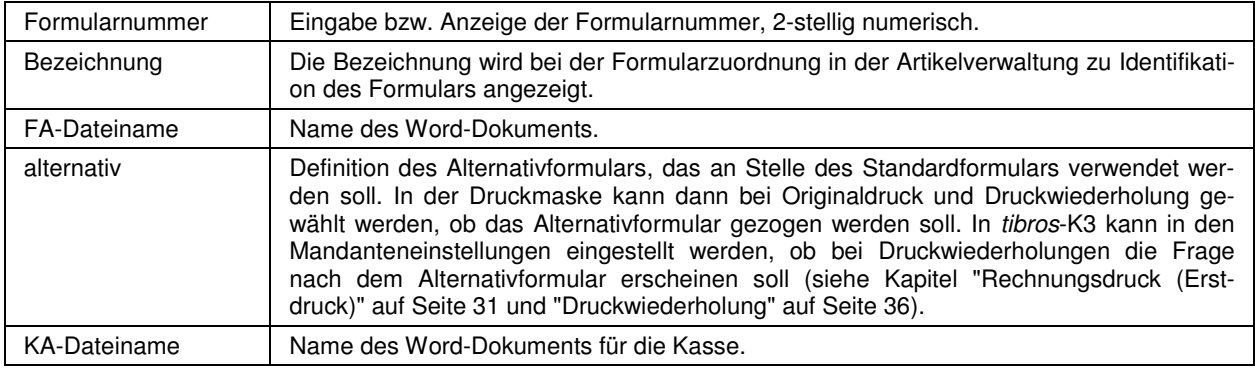

Der Speicherort der Dokumente wird einmalig über den Menüpunkt "Einstellungen" vordefiniert und muss daher nicht angegeben werden (siehe Kapitel "Pfade" auf Seite 51).

## **C - 5 Rechnungsanlagen**

Der Menüpunkt Rechnungsanlagen dient zur Definition, welche Dokumente als Rechnungsanlagen zum Einsatz kommen. Verwendet werden können jedoch nur Dokumente im Word-Format.

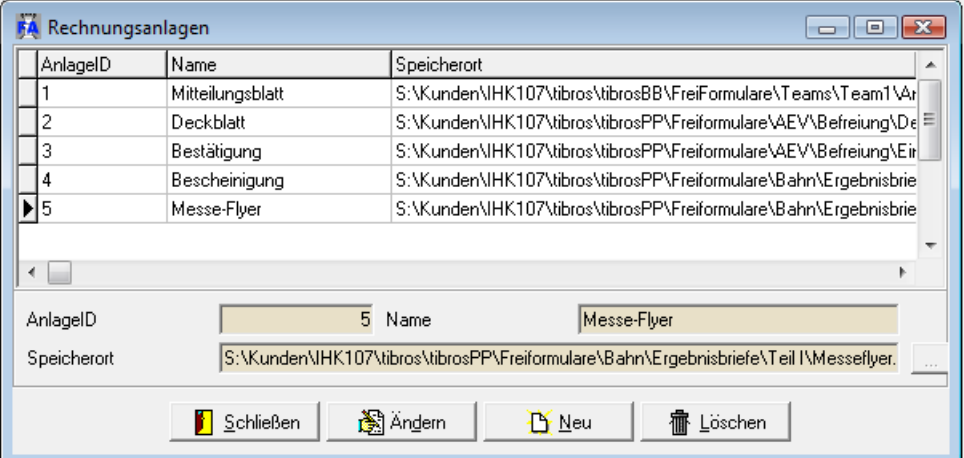

Definiert wird zunächst eine Anlagenidentnummer, die manuell ins Feld "AnlageID" eingetragen werden muss. Ins Feld "Name" muss eine Kurzbezeichnung des Dokuments eingegeben werden, die später im Auswahlfeld bei der Zuordnung zur Rechnung verwendet wird. Der Speicherort kann entweder manuell

eingetippt oder über die Schaltfläche **ausgewählt werden**.

Die Zuordnung der Rechnungsanlagen zu einer Rechnung erfolgt während der Belegerfassung (siehe Kapitel "Rechnung erfassen" auf Seite 26).

## **D RECHNUNGEN**

#### **D - 1 Rechnungen schreiben**

Unter diesem Menüpunkt erfolgt die Rechnungserstellung.

#### **D - 1.1 Rechnungsübersicht (Belege erfassen)**

Nach Aufruf des Menüpunktes "Rechnungen schreiben" erscheint die Rechnungsübersicht. In der Maske werden die Belege angezeigt, die der aktuell angemeldete Anwender erfasst hat und für die noch kein Rechnungs-Echtdruck durchgeführt wurde. Mit der Option "Belege aller User anzeigen" werden alle noch nicht gedruckten Belege angezeigt. Diese Option ist nur verfügbar, wenn auch das Recht dazu erteilt ist.

Die Belegübersicht bietet sowohl die Möglichkeit zur einfachen Suche als auch die erweiterten Suchmöglichkeiten (siehe Kapitel "Suchfunktion" auf Seite 11).

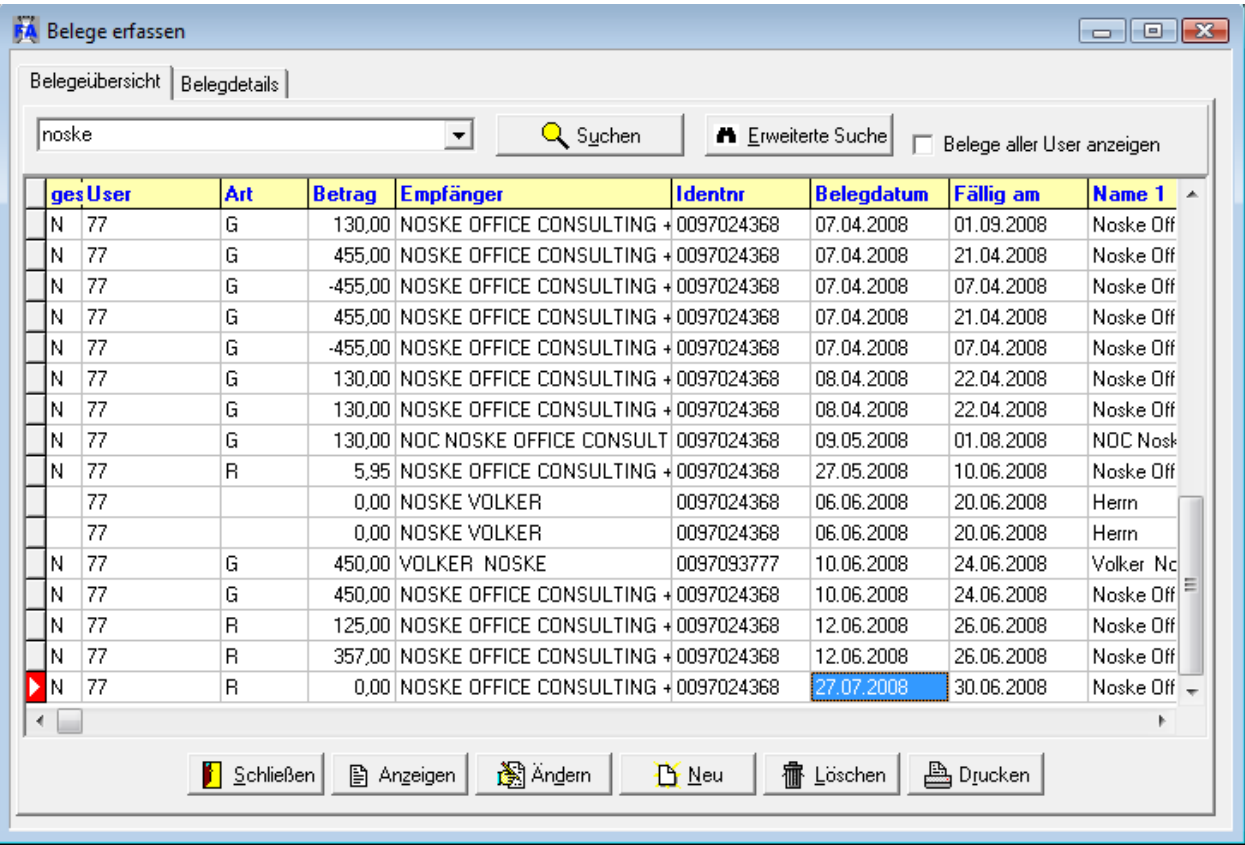

Pro Beleg ist eine Zeile mit den Informationen des Rechnungskopfes zu sehen, also Rechnungsart, Gesamtbetrag des Beleges, Adressinformationen, Beleg- und Fälligkeitsdatum, ob der Beleg gesperrt ist und welcher Benutzer den Beleg erfasst hat.

#### **D - 1.2 Rechnung erfassen**

Zur Rechnungsneuerfassung gelangt man über die Schaltfläche  $\Box$  Neu  $\Box$ , über das Kontextmenü oder mit der Tastenkombination Alt + N. Damit eine Rechnung angelegt werden kann, wird zuerst die Anschrift des Rechnungsempfängers benötigt, deshalb wird automatisch in das Programm tibros-AV weitergeleitet. Dort kann die Anschrift der Person oder des Unternehmens/der Institution gesucht oder ggf. neu angelegt werden. Informationen zur Adresssuche und Adresspflege sind in der Dokumentation von tibros-AV verfügbar. Die Daten des Rechnungsempfängers werden mit der Schaltfläche "Übernehmen" aus tibros-AV direkt in die Belegerfassung von tibros-FA transferiert:

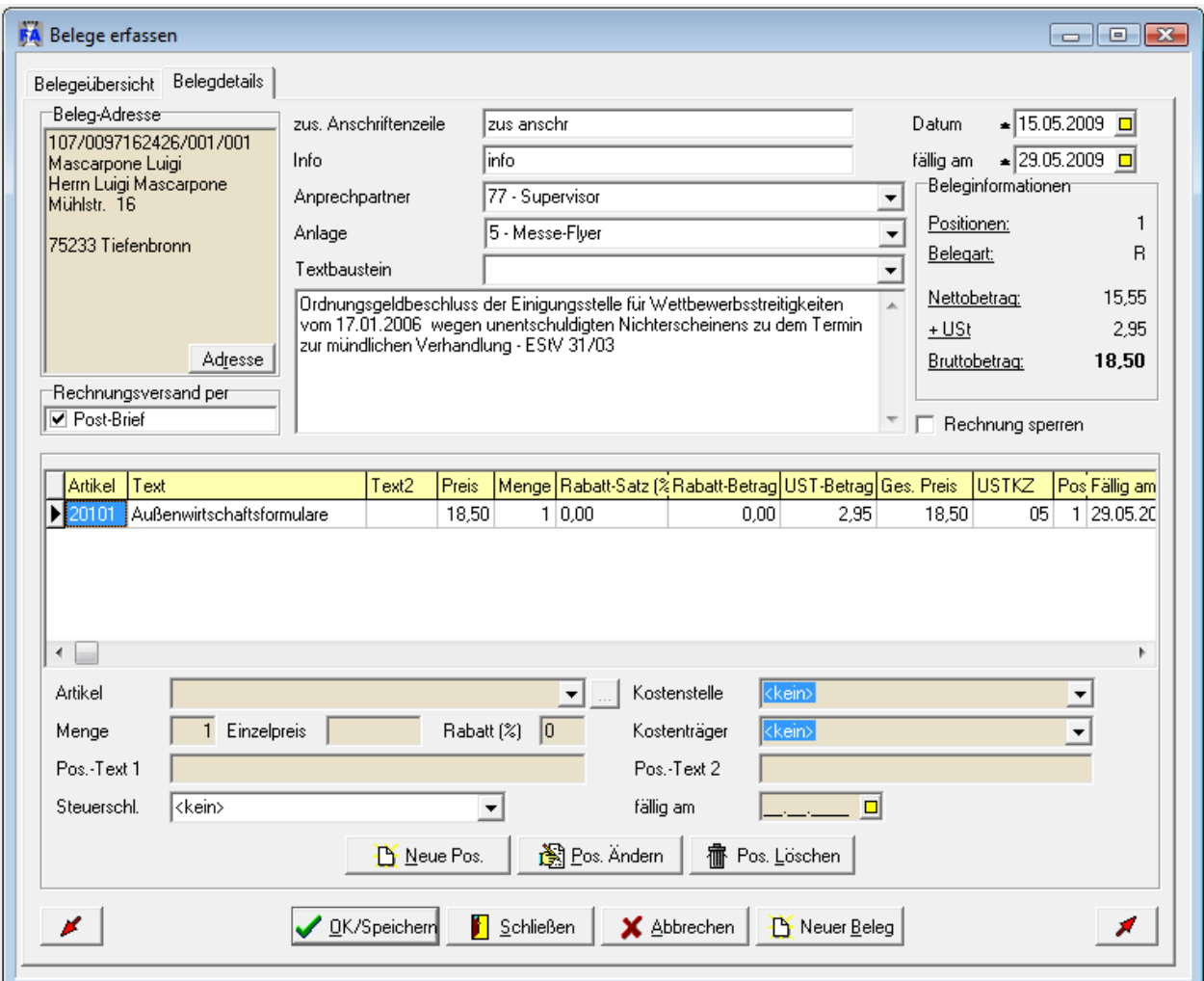

Die Maske gliedert sich in zwei Bereiche:

- Rechnungskopf
- Positionen

Im oberen Bereich sind die Daten des Rechnungskopfes zu sehen:

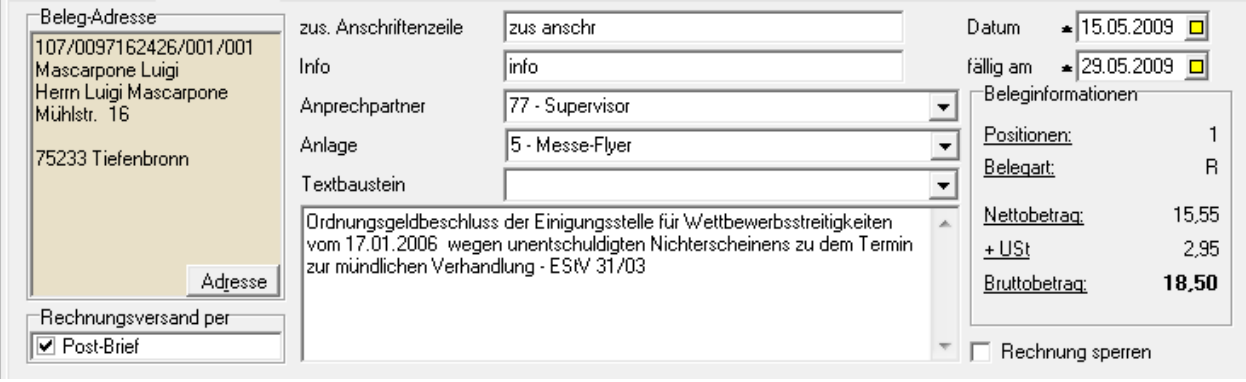

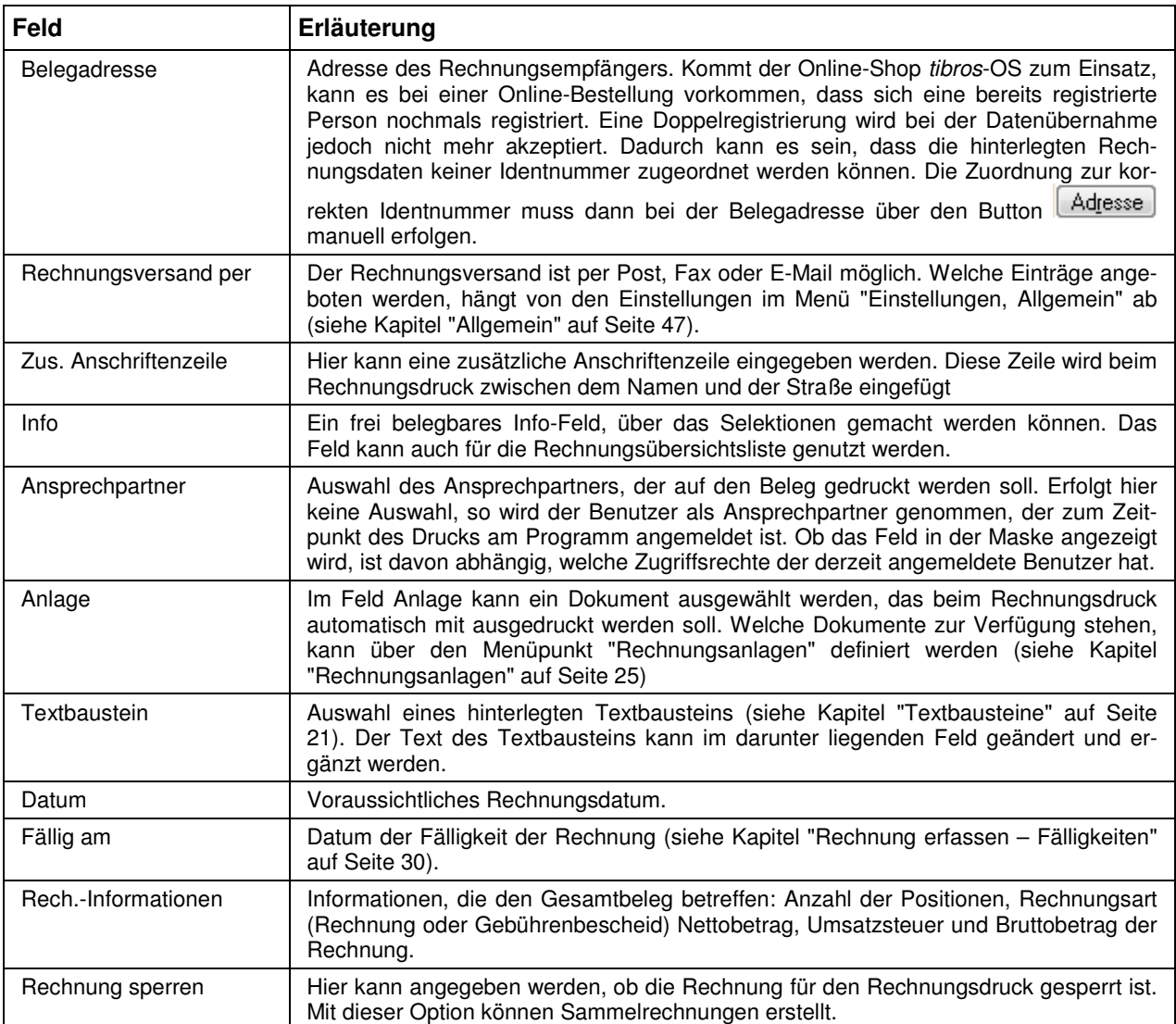

Im unteren Bereich der Maske sind die Belegpositionen zu sehen. Eine Position für den Beleg kann über die Schaltfläche **EX Neue Pos.** erfasst werden:

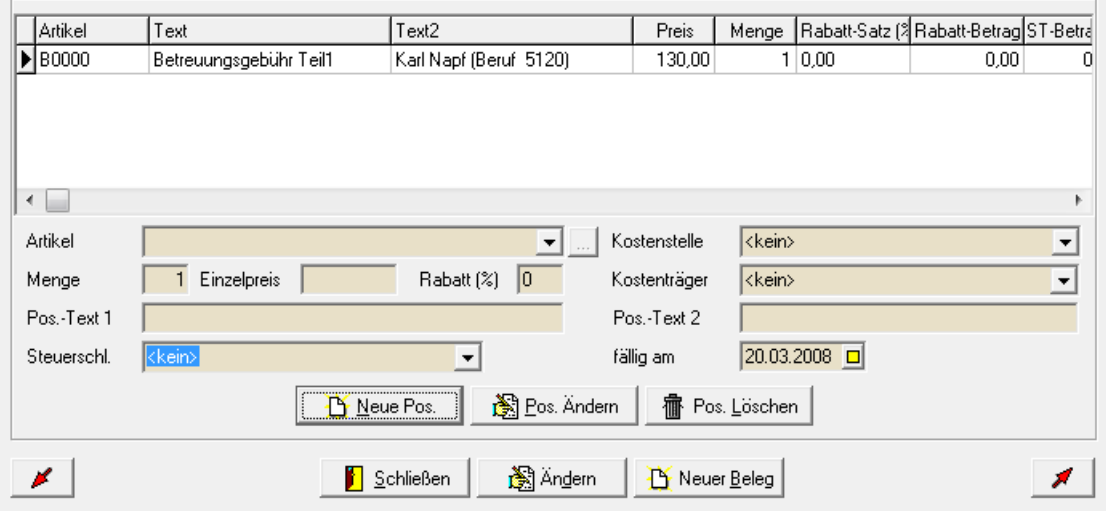

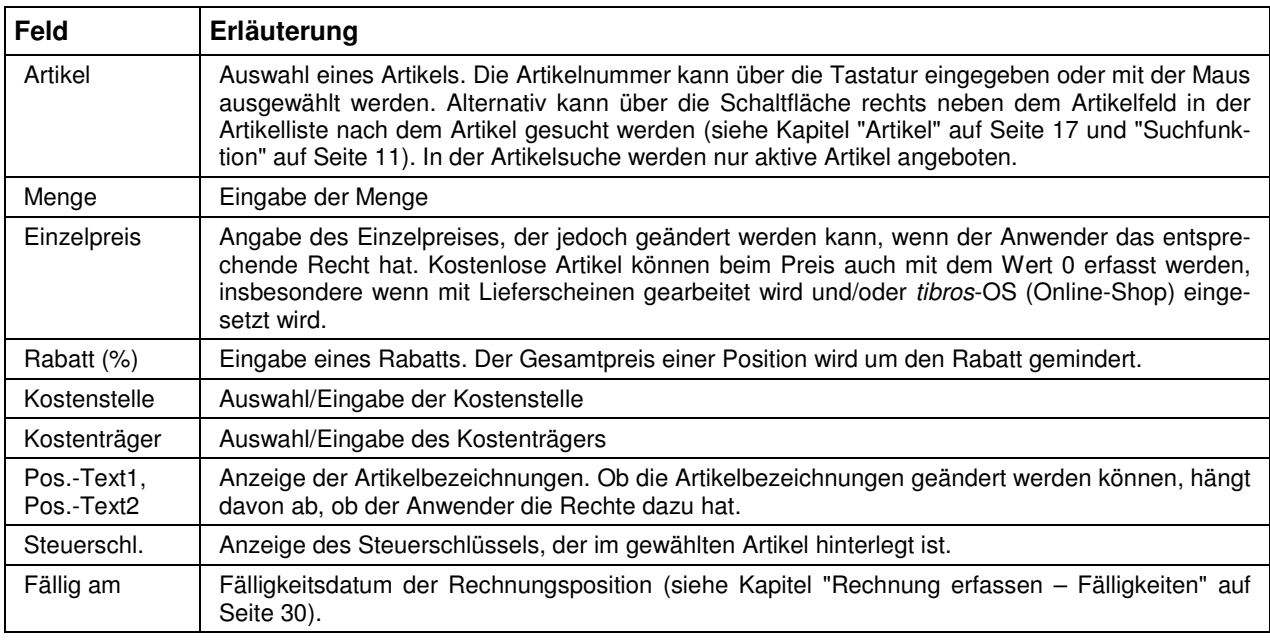

#### **D - 1.2.1 Rechnung erfassen – Rechnung ohne Identnummer**

Im Bedarfsfall kann eine Rechnung auch ohne Identnummer erfasst werden, z. B. indem tibros-AV mit Schließen verlassen wird. Es erfolgt dann zunächst eine Rückfrage:

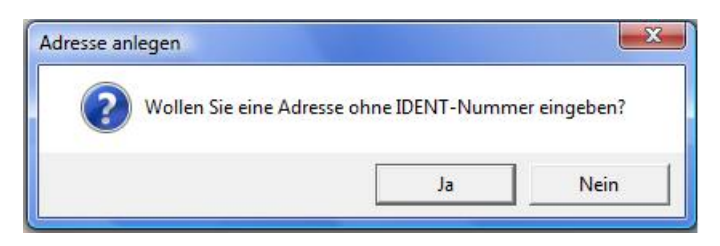

Wird mit "Ja" geantwortet, wird eine Erfassungsmaske für die Empfängeranschrift geöffnet:

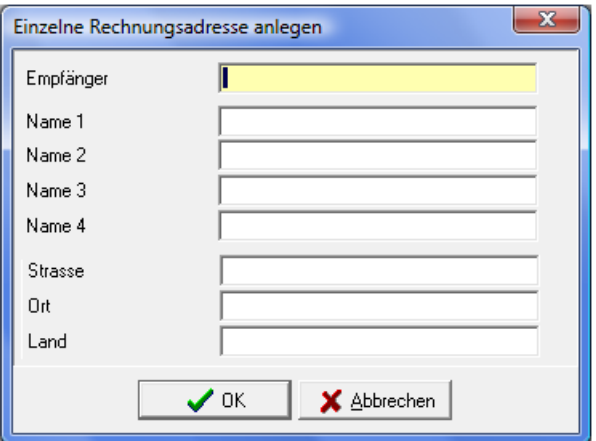

In das Feld "Empfänger" muss der Empfänger als kurzer Suchbegriff eingegeben werden (Alphasort). Es sind maximal 30 Zeichen zulässig. Darunter kann die Anschrift des Empfängers eingegeben werden. Wird die Maske nach der Erfassung mit "OK" verlassen, werden die Daten in das Feld "Beleg-Adresse" der Belegerfassung übernommen. Die Erfassung der übrigen Belegdaten weicht nicht von der Erfassung eines Belegs mit Identnummer ab.

Die Erfassung von Belegen ohne Identnummer ist nur für Barzahlungsrechnungen zu empfehlen.

#### **D - 1.2.2 Rechnung erfassen – Fälligkeiten**

Die Rechnungsdaten verfügen über verschiedene Datumsfelder für die Fälligkeit. Das Fälligkeitsdatum im Maskenkopf bezieht sich auf den Bereich des Rechnungskopfes und gilt für die Rechnung allgemein. Es wird im Regelfall auf Basis der Zahl errechnet, die im Menü "Einstellungen → Allgemeine Einstellungen → Fälligkeit (Tage)" hinterlegt ist (siehe Kapitel "Allgemeine Einstellungen" auf Seite 47).

Es ist jedoch auch möglich, eine eigene Fälligkeitsfrist in den Benutzereinstellungen zu hinterlegen (siehe Kapitel "Benutzer" auf Seite 49). In diesem Fall wird die dort hinterlegte Zahl zur Berechnung des Fälligkeitsdatums herangezogen.

Zusätzlich dazu gibt es pro Rechnungsposition ein weiteres Fälligkeitsdatum. Dieses Fälligkeitsdatum wird analog zu der Vorbelegung im Rechnungskopf ebenfalls vorbelegt. Wenn dies erforderlich ist, kann jedoch das Fälligkeitsdatum einer Rechnungsposition abweichend zu der Fälligkeit des Rechnungskopfes eingegeben werden. Auch unterschiedliche Fälligkeitsdaten pro Rechnungsposition sind möglich.

Für die Änderung der Fälligkeit von einzelnen Rechnungspositionen existiert ein eigenes Recht, das über tibros-AD vergeben werden kann. Wenn dieses Recht nicht gesetzt ist, folgen die Fälligkeiten der Positionen immer der Fälligkeit im Rechnungskopf.

Bei Änderung der Fälligkeiten werden die Fälligkeiten der Positionen automatisch mitgezogen, wenn alle Positionen dieselbe Fälligkeit haben wie der Rechnungskopf. Andernfalls wird abgefragt, ob die Fälligkeiten um dieselbe Anzahl an Tagen nachgezogen werden sollen:

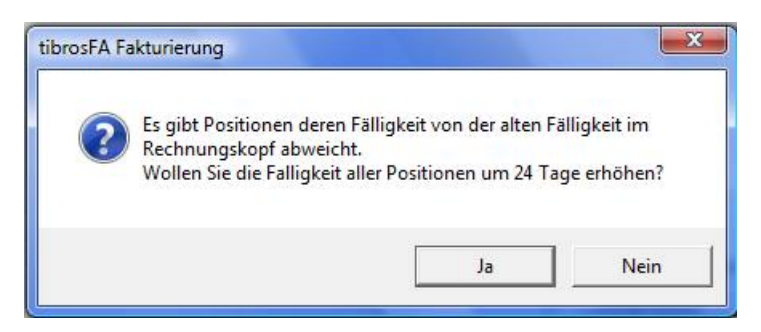

#### **D - 1.2.3 Rechnung erfassen – Hinweise**

- Über den ersten Artikel wird festgelegt, ob es sich um einen Gebührenbescheid oder um eine Rechnung handelt.
- In Abhängigkeit davon werden beim nächsten Artikel nur noch die Artikel angezeigt, die der Rechnungsart entsprechen.
- Die Schaltflächen der oberen Reihe beziehen sich auf die Positionen, die Schaltflächen der unteren Reihe auf den Gesamtbeleg.
- Es kann auch ein Beleg ohne Positionen erfasst werden.
- Mit der Schaltfläche  $\bigvee_{n=1}^{\infty}$  unteren Reihe wird der gesamte Beleg gespeichert.
- Mit der Schaltfläche **in Schließen wird die Maske geschlossen und in die Übersicht der erfass**ten Rechnung zurückgekehrt.
- Mit der Schaltfläche **B**<sup>1</sup> Neuer Beleg wird tibros-AV geöffnet, um eine Anschrift in einen neuen Beleg zu übernehmen.
- Die weiteren Schaltflächen sind selbsterklärend.

#### **D - 1.2.4 Lieferscheine erfassen**

Lieferscheine können beispielsweise dann eingesetzt werden, wenn das Online-Shop-Modul tibros-OS eingesetzt wird. Werden im Online-Shop ausschließlich kostenlose Artikel bestellt, so kann als Begleitschreiben für diese Artikel über tibros-FA ein Lieferschein gedruckt werden, ohne dass die Kundendaten separat in einer Texterfassung o. ä. neu erfasst werden müssen. Außerdem kann für diese Artikel die Lagerhaltungsfunktion von tibros-FA genutzt werden (siehe Kapitel "Lagerbestandsführung" auf Seite 19).

Der Einsatz von Lieferscheinen ist jedoch auch unabhängig vom Einsatz des Moduls tibros-OS möglich. Die Daten für den Lieferschein werden dann wie eine normale Rechnung erfasst, die Artikel für den Lieferschein dürfen jedoch als Einzelpreis nur den Betrag von 0 € haben.

Voraussetzung für die Erfassung und den Druck von Lieferscheinen ist das Vorhandensein von Artikeln mit dem Wert 0 € und die Hinterlegung eines eigenen Formulars für den Lieferschein (siehe Kapitel "Artikeldetails" auf Seite 17 und "Formulare" auf Seite 22). Außerdem muss für die Lieferscheine ein eigener Nummernkreis definiert werden (siehe Kapitel "Nummernkreise Lieferscheine" auf Seite 49).

Der Ausdruck von Lieferscheinen erfolgt über die normalen Druckfunktionen für reguläre Rechnungen und Gebührenbescheide (siehe Kapitel "Lieferscheine drucken" auf Seite 32).

#### **D - 1.3 Rechnungsdruck (Erstdruck)**

Rechnungsdrucke können als Erstdruck aus der Rechnungsübersicht oder als Wiederholungsdruck aus dem Rechnungsarchiv erfolgen. In der Übersichtsmaske "Belege erfassen" erscheint nach drücken der

Schaltfläche  $\Box$ <sup>Drucken</sup> das Druckfenster.

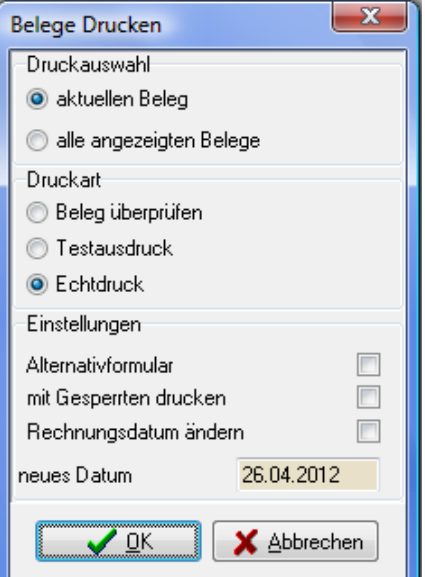

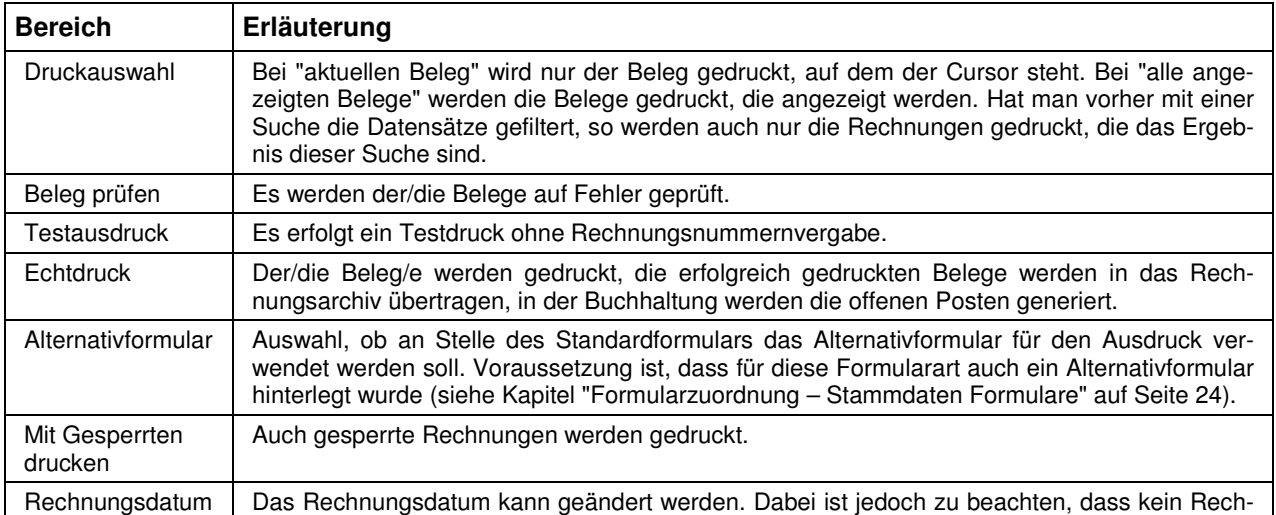

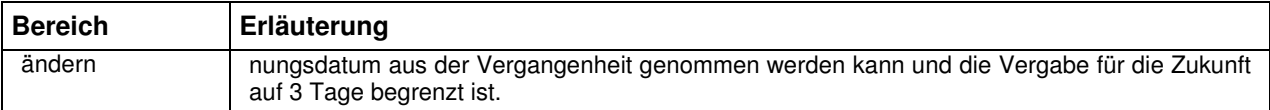

#### **Hinweise:**

- Bei jeder Druckart wird geprüft, ob die erfassten Belege Fehler enthalten, z. B. ob es Belege ohne Artikel oder ohne Beträge gibt.
- Ob die Buchhaltungsdaten korrekt sind, z. B. das Konto im Hinblick auf Bebuchbarkeit, kann nur beim Echtdruck geprüft werden. So kann es vorkommen, dass Belege, die beim Testdruck als korrekt erachtet wurden, beim Echtdruck Fehler ausweisen.
- Sind Belege fehlerhaft, so erscheint ein Fehlerprotokoll mit Hinweisen auf den entsprechenden Fehler.
- Bei erfolgreichem Druck werden in der Buchhaltung (tibros-K3) sofort die offenen Posten generiert.
- Für Rechnungen, die am Vortag oder noch früher erfasst wurden und als Rechnungsdatum das Erfassungsdatum haben, wird das Rechnungsdatum auf das Tagesdatum bzw. auf das beim Druck eingegebene Datum umgesetzt.

#### **Fehlerprotokoll:**

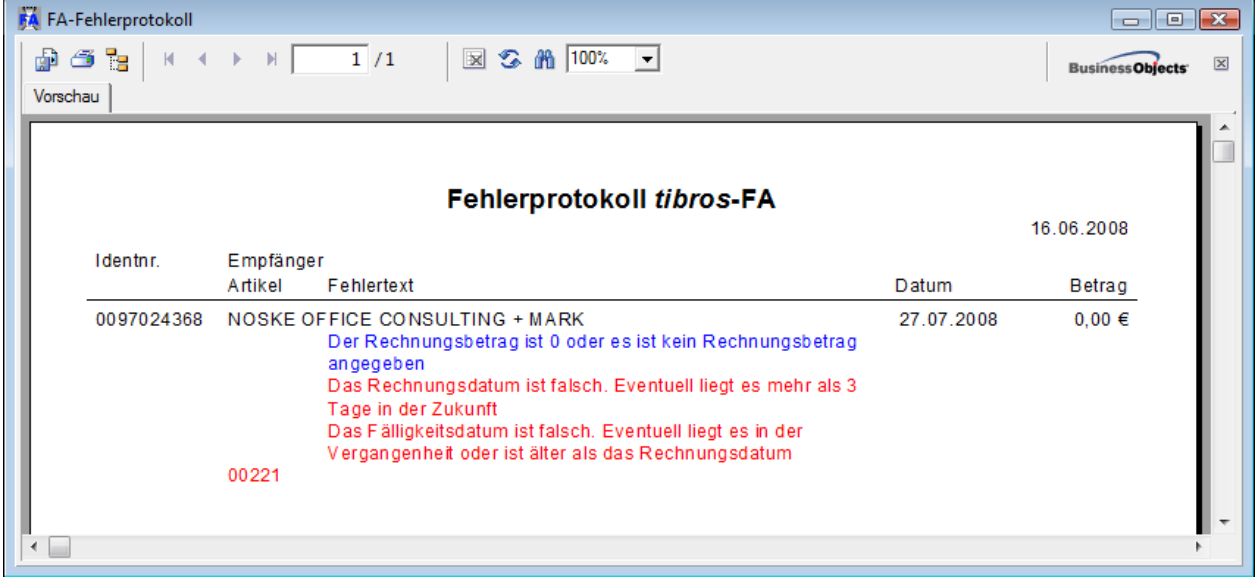

#### **D - 1.3.1 Lieferscheine drucken**

Der Druck von Lieferscheinen ist nur dann möglich, wenn die Gesamtsumme der erfassten Rechnungsartikel den Wert von 0 € hat (siehe Kapitel "Lieferscheine erfassen" auf Seite 30). Trifft dies zu, erfolgt beim Rechnungsdruck eine entsprechende Nachfrage.

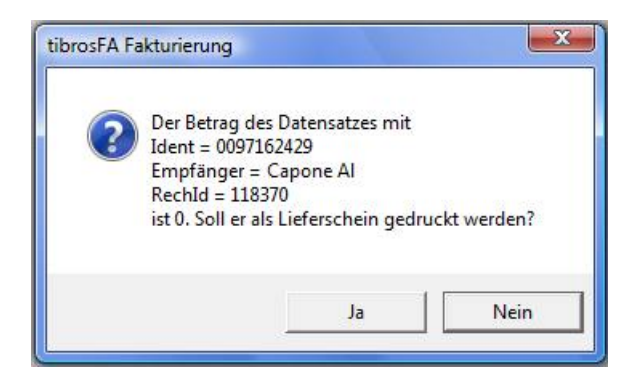

In der Meldung werden nochmals die Identnummer, die Empfängerbezeichnung und die RechID des fraglichen Belegs genannt. Wird die "Ja"-Schaltfläche betätigt, wird der Rechnungsdruck in einen Lieferschein umgewandelt. Wird die "Nein"-Schaltfläche betätigt, wird der Rechnungsdruck als fehlerhaft abgelehnt und ein entsprechendes Protokoll erstellt.

Gedruckte Lieferscheine erhalten eine eigene Lieferscheinnummer und werden im Archiv gesondert gekennzeichnet (siehe Kapitel "Rechnungsarchiv" auf Seite 34 und "Nummernkreise Lieferscheine" auf Seite 49).

Im Gegensatz zu "echten" Rechnungen erfolgt für Lieferscheine keine Übergabe an tibros-K3, es wird dort keine Buchung bei den offenen Posten angelegt.

#### **D - 1.4 Rechnungen schreiben – Kontextmenü**

Das Kontextmenü der Rechnungsübersicht weist – neben den Funktionen der Schaltflächen und den Standardfunktionen – einige Besonderheiten auf.

#### **D - 1.4.1 Rechnung duplizieren (Serienverarbeitung)**

Über den Menüpunkt "Rechnung duplizieren" im Kontextmenü der Rechnungsübersicht können die Positionsdaten der Rechnung, auf der der Cursor steht, in die neue Rechnung übernommen werden. Es muss nur noch über tibros-AV eine Empfängeranschrift ausgewählt werden. Beim Duplizieren einer Rechnung wird das Rechnungsdatum der neuen Rechnung auf das Tagesdatum und die Fälligkeit auf das daraus berechnete Datum gesetzt.

Während des Dupliziervorgangs erfolgt eine Überprüfung des Ausgangsbelegs. Werden hier Fehler gefunden, wird die Duplizierung abgelehnt und ein Fehlerprotokoll erstellt.

Handelt es sich beim Ausgangsbeleg um einen Beleg mit der Gesamtsumme 0 € (Lieferschein), so erfolgt beim Dupliziervorgang die Nachfrage, ob ein Lieferschein erstellt werden soll. Wird diese Nachfrage verneint, wird der Duplizierungsvorgang ebenfalls abgelehnt und ein Fehlerprotokoll erstellt.

#### **D - 1.4.2 Rechnungen exportieren – Rechnungen importieren**

Über diese Menüpunkte können immer wiederkehrende Rechnungen exportiert und bei Bedarf wieder importiert werden. Die Menüpunkte stehen sowohl in der Tabelle der erfassten und noch nicht gedruckten Rechnungen zur Verfügung als auch im Rechnungsarchiv (siehe Kapitel "Belege exportieren" auf Seite 38).

Um einen Export aus den offenen Rechnungen vorzunehmen, müssen die Rechnungen einmalig erfasst werden und im Kontextmenü der Menüpunkt "Exportieren" ausgewählt werden.

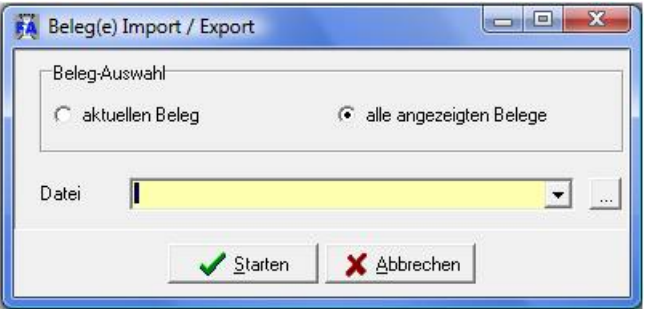

Hier kann ausgewählt werden, ob man nur den aktuellen Beleg, also den Beleg auf dem der Cursor steht, exportieren will oder alle angezeigten Belege. Außerdem muss im Feld Datei der Speicherort und der Dateiname angegeben werden. Der Export erfolgt im XML-Format und die Dateiendung muss "xml" sein, z. B. "Export.xml".

Diese exportierten Belege können zu einem späteren Zeitpunkt wieder über den Menüpunkt "Importieren" zur weiteren Verarbeitung bereitgestellt werden.

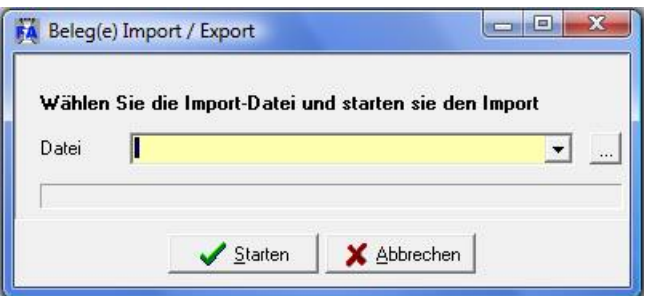

Dabei erhalten die Belege das Tagesdatum als Rechnungsdatum. Bei Belegen, die aus dem Archiv exportiert wurden, wird auch die Belegnummer zurückgesetzt.

#### **D - 2 Rechnungsarchiv**

Das Rechnungsarchiv erreicht man über den Menüpunkt Rechnungsarchiv im Menü Rechnungen. Neben den Schaltflächen für die Suchfunktion kann die Auswahl getroffen werden, ob Rechnungen oder Lieferscheine angezeigt werden sollen.

#### **D - 2.1 Rechnungsarchiv – Rechnungen**

Beim Aufruf des Menüpunktes ist die Option "Rechnungen" vorbelegt, es werden alle Rechnungen angezeigt, für die bereits einmal ein Echtdruck durchgeführt wurde. Über die Suchfunktion kann die gewünschte Rechnung gesucht werden (siehe Kapitel "Suchfunktion" auf Seite 11).

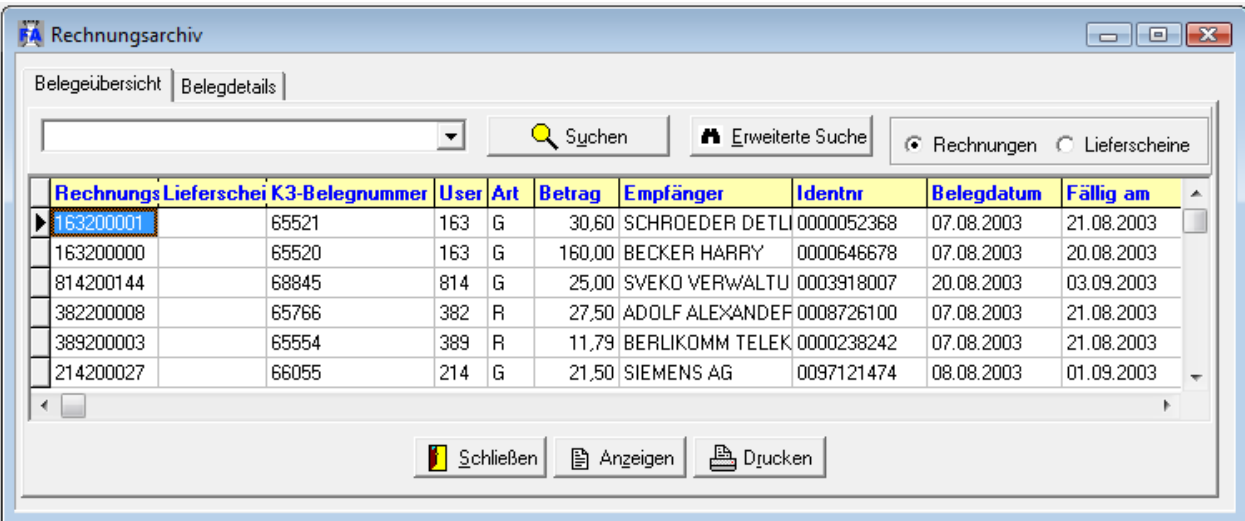

Angezeigt wird – neben den allgemeinen Belegdaten – auch die Belegnummer, die dieser Beleg im Buchhaltungsprogramm *tibros-*K3 erhalten hat. Die Spalte "Lieferscheinnummer" ist bei Rechnungen grundsätzlich nicht gefüllt.

Die Schaltfläche **E**Drucken öffnet das Druckfenster für den Wiederholungsdruck, **E**Anzeigen öffnet die Detailansicht des Beleges (siehe Kapitel "Druckwiederholung" auf Seite 36).

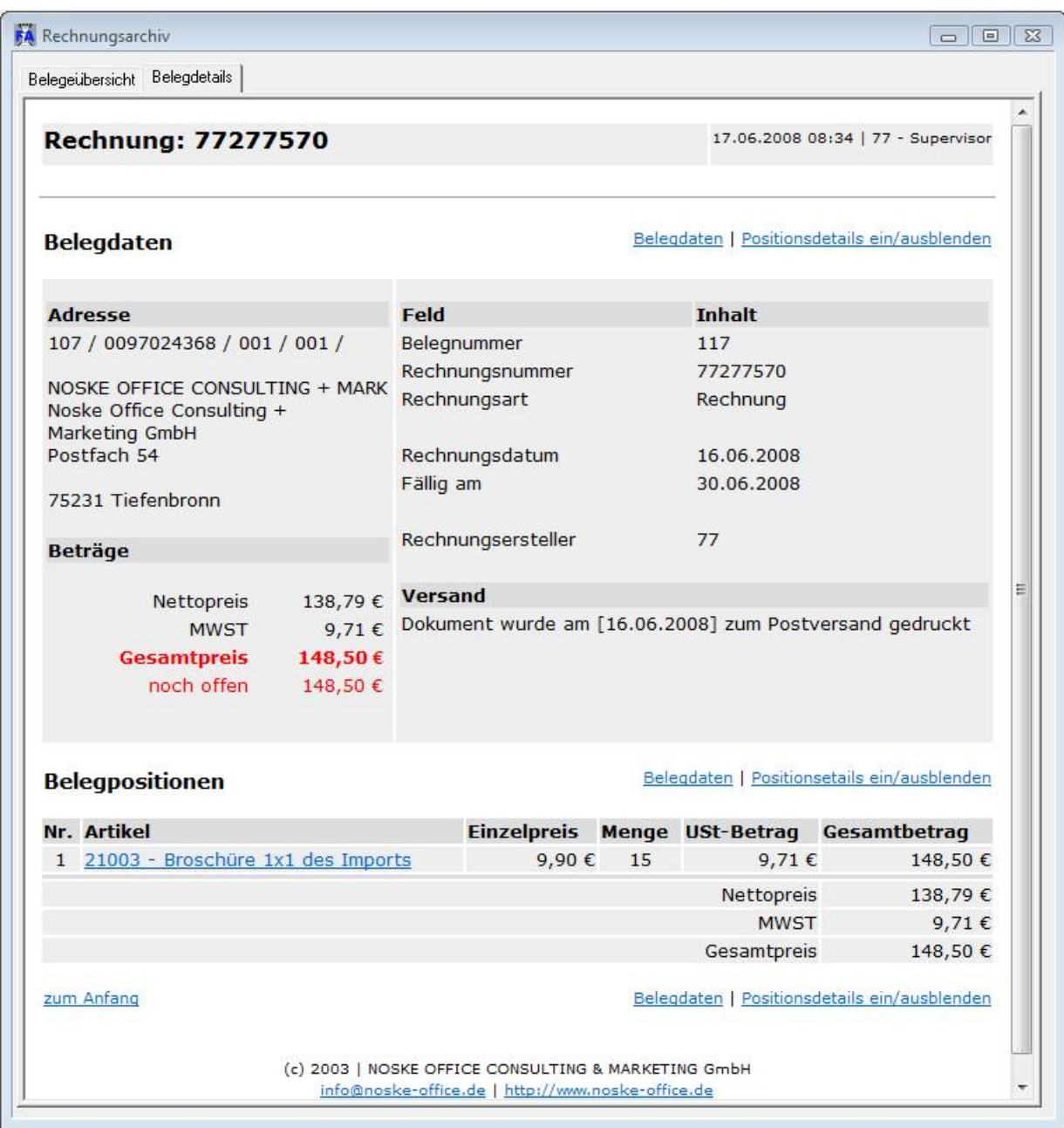

Die Darstellung erfolgt im XML-Format mit Sprungadressen. Wird "Positions-Details ein-/ausblenden" angeklickt, werden die Details der Positionen wie z. B. Konto, Kostenstellen, Kostenträger angezeigt.

#### **Belegpositionen**

Belegdaten | Positionsetails ein/ausblenden

Position 1 von 1

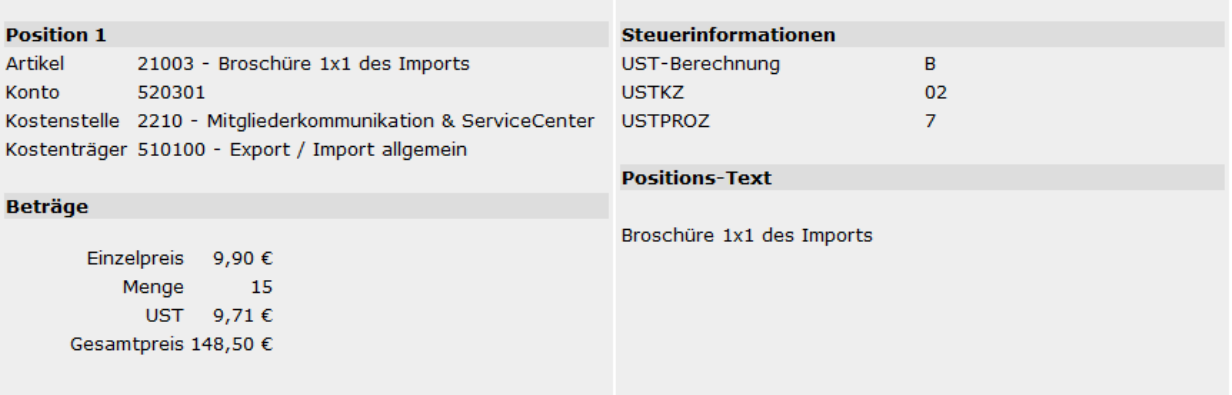

#### **D - 2.2 Rechnungsarchiv – Lieferscheine**

Wird im Rechnungsarchiv die Option "Lieferscheine" gewählt, werden alle Rechnungen aus- und die Lieferscheine eingeblendet. Da Lieferscheine keine Rechnungsnummer erhalten und auch keine Übergabe nach tibros-K3 erfolgt, sind bei den Lieferscheinen die entsprechenden Spalten leer. Stattdessen ist die Spalte "Lieferscheinnummer" gefüllt.

#### **D - 2.3 Druckwiederholung**

Aus dem Rechnungsarchiv ist die Druckwiederholung möglich. Nach drücken von **B** Drucken offnet sich das Druckfenster.

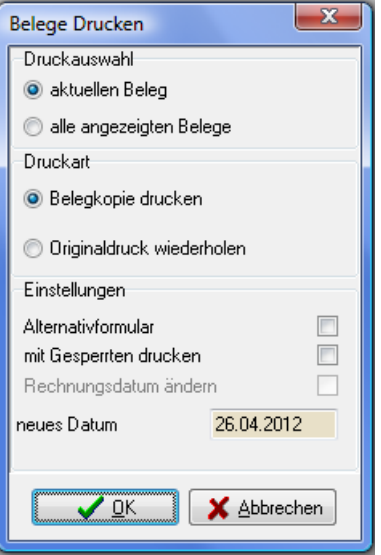

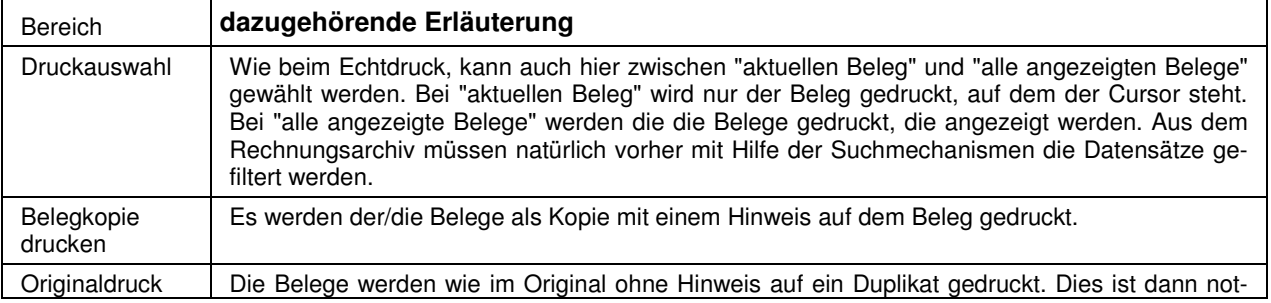

![](_page_36_Picture_105.jpeg)

Die Druckwiederholung ist auch für Lieferscheine möglich, auch hier kann entweder der Originaldruck wiederholt oder ein Duplikat gedruckt werden.

#### **D - 2.4 Rechnungsarchiv – Kontextmenü**

#### **D - 2.4.1 Storno**

Im Kontextmenü ist neben den üblichen Einträgen eine Stornofunktion zu finden. Darüber ist es möglich bereits gedruckte Belege zu stornieren. Nach Auswahl des Menüpunktes "Stornieren" erscheint das Stornofenster:

![](_page_36_Picture_106.jpeg)

Durch den Storno wird jedoch nicht direkt in der Buchhaltung storniert, sondern der Beleg erhält ein Stornokennzeichen und die Buchhaltung erhält ein E-Mail mit dem Hinweis, dass der Beleg storniert werden soll:

![](_page_36_Picture_107.jpeg)

Im Stornomail werden neben der Belegnummer auch das Buchungsjahr, die Rechnungsnummer und der Stornogrund übermittelt. Zusätzlich zum Mailversand wird ein Beleg ausgedruckt, der als Stornobeleg genutzt werden kann und vom Sachbearbeiter unterschrieben an die Buchhaltung gesendet werden muss.

Durch erneute Auswahl der Stornofunktion kann ein Storno wieder rückgängig gemacht werden. Auch hier erhält die Buchhaltung ein E-Mail mit dem Hinweis darauf.

Die E-Mailadresse, an die die Stornohinweise gesendet werden, kann in den Einstellungen hinterlegt werden (siehe Kapitel "Storno-Angaben" auf Seite 48).

Lieferscheine können nicht storniert werden.

#### **D - 2.4.2 Belege exportieren**

Über diesen Menüpunkt hat man die Möglichkeit, immer wieder kehrende Rechnungen zu exportieren. Dieser Menüpunkt steht sowohl in der Tabelle der erfassten und noch nicht gedruckten Rechnungen zur Verfügung als auch im Rechnungsarchiv, sie können jedoch nur über die Tabelle der noch nicht gedruckten Rechnungen wieder importiert werden (siehe Kapitel "Rechnungen exportieren – Rechnungen importieren" auf Seite 33).

Auch hier kann wahlweise der aktuell markierte Beleg oder alle angezeigten Belege exportiert werden:

![](_page_37_Picture_101.jpeg)

Da das Archiv sehr umfangreich sein kann, sollten vor Auswahl der Funktion "alle angezeigten Belege" zuerst die Gruppe von Belegen gefiltert werden, die tatsächlich gebraucht wird. Dies kann über die Suchfunktion vorgenommen werden (siehe Kapitel "Suchfunktion" auf Seite 11).

Außerdem muss im Feld Datei der Speicherort und der Dateiname angegeben werden. Der Export erfolgt im XML-Format und die Dateiendung muss "xml" sein, z. B. "Export.xml".

#### **D - 2.4.3 Gutschrift**

Wird die Menüfunktion "Gutschrift" gewählt, wird zuerst überprüft, ob die Rechnung bzw. der Gebührenbescheid überhaupt aus tibros-FA stammt. Wurde der Beleg ursprünglich in einem anderen Programm (z. B. tibros-PP) erstellt und nur zum Rechnungsdruck an tibros-FA übergeben, sollte die Gutschrift auch in dem jeweiligen Programm erstellt werden, in dem auch der Ursprungsbeleg gemacht wurde.

Deshalb wird eine entsprechende Meldung ausgegeben:

![](_page_37_Picture_10.jpeg)

Mit der Schaltfläche "Nein" wird die Gutschriftserstellung abgebrochen und kann dann im Vorprogramm vorgenommen werden. Soll die Gutschriftserstellung in tibros-FA erzwungen werden, ist dies über die Schaltfläche "Ja" möglich. Diese Vorgehensweise wird von der NOC jedoch nicht empfohlen.

Stammt der Beleg aus tibros-FA oder soll eine Gutschriftserstellung erzwungen werden, werden die Gutschriftsdaten nochmals angezeigt:

![](_page_38_Picture_42.jpeg)

Die angezeigten Daten können an dieser Stelle nicht geändert werden. Bei der Erstellung bzw. Änderung einer noch nicht gedruckten Gutschrift kann jedoch ein Grund für die Gutschrift erfasst werden.

Mit "OK" wird die Gutschrift tatsächlich erstellt, sie befindet sich dann bei den noch nicht gedruckten Rechnungen. Dort kann dann der tatsächliche Gutschriftsdruck vorgenommen werden, Änderungen an den Gutschriftsdaten sind nur dort möglich.

![](_page_38_Picture_43.jpeg)

## **E AUSWERTUNGEN**

#### **E - 1 Listendruck – Allgemeines**

Grundsätzlich werden die Listen von den Kammern selbst erstellt, da jede Kammer individuelle Anforderungen stellt. Die NOC unterstützt jedoch die Listenerstellung und stellt Muster zur Verfügung. Die Listen können mit Crystal Reports Designer ab Version 11 erstellt werden, als Runtime-Version ist die Version 11.5 eingebunden und die von der NOC zur Verfügung gestellten Listen sind mit Version 11.5 erstellt.

Damit der Listendruck funktioniert, muss bei den Einstellungen definiert werden, wo die Listen gespeichert sind (siehe Kapitel "Pfade" auf Seite 51).

Bei den Listen besteht immer eine Wahlmöglichkeit, ob die Liste direkt gedruckt werden soll oder die Liste erst als Druckvorschau am Bildschirm angezeigt werden soll:

![](_page_39_Picture_65.jpeg)

Bei der Auswahl "Direkt drucken" wird die Liste direkt auf dem Standarddrucker ausgedruckt. Bei Auswahl der Option "Druckvorschau" wird die Liste in einem Vorschaufenster angezeigt.

Nach dieser Auswahl kann bei manchen Listen noch ein Fenster zur Eingabe von Parametern erscheinen:

![](_page_39_Picture_66.jpeg)

![](_page_40_Picture_61.jpeg)

Über die Pfeilschaltflächen kann durch die Liste navigiert werden. Mit der Schaltfläche kann seitenweise vorwärts, mit der Schaltfläche seitenweise rückwärts durch die Liste geblättert werden. Mit den Schaltflächen **H**und K kann man direkt zur letzten bzw. zur ersten Seite springen. Über die Druckerschaltfläche kann dann gedruckt werden, wobei hier noch einmal der Drucker gewählt und nach Seiten eingegrenzt werden kann. Weiterhin gibt es die Möglichkeit die Daten über die Exportschaltfläche in verschiedene Formate zu exportieren.

#### **E - 2 Artikelliste**

Wird der Menüpunkt "Artikelliste" gewählt, bestehen verschiedene Wahlmöglichkeiten:

![](_page_40_Picture_62.jpeg)

Die Liste kann wahlweise numerisch nach der Artikelnummer oder alphanumerisch nach der Artikelbezeichnung sortiert werden.

Die Artikelauswahl ist automatisch so vorbelegt, dass alle Artikel gedruckt werden. Soll keine Komplettliste gedruckt werden, kann dies jedoch geändert werden. Dazu muss im Feld "von Artikel" der erste gewünschte Artikel des Bereiches ausgewählt werden und im Feld "bis Artikel" der letzte Artikel des Bereiches gewählt werden.

Sollen mehrere Teilbereiche gleichzeitig gedruckt werden, kann mit der Schaltfläche "Hinzufügen" der erste Bereich in die darunter stehende Auswahlliste aufgenommen werden. Dann kann der nächste Bereich (oder mehrere) ausgewählt werden. Auf diese Weise kann eine individuelle Artikelliste zusammengestellt werden.

#### **E - 3 Rechnungserfassungsliste**

Mit der Rechnungserfassungsliste werden alle Belege gedruckt, die erfasst, jedoch noch nicht ausgedruckt sind.

![](_page_41_Picture_64.jpeg)

Dabei kann gewählt werden, ob nur die eigenen Belege oder die Belege aller Benutzer gedruckt werden sollen. Ob die Belege aller Benutzer gedruckt werden können, ist von den jeweiligen Rechten abhängig.

Wird die Option "mit Details" gesetzt, dann werden pro Rechnung auch die einzelnen Artikel mit Konten, Kostenstellen, Kostenträgern und Positionsbeträgen aufgelistet. Ohne Details werden nur die Summen der Rechnungen ausgewiesen. Mit der Option "nur Summen" werden nur die Endsumme und die Anzahl der Rechnungen ausgegeben.

#### **E - 4 Rechnungsausgangsliste**

Mit der Rechnungsausgangsliste werden Belege ausgegeben, die bereits gedruckt wurden.

![](_page_42_Picture_53.jpeg)

Dabei können – neben dem Datumsbereich – auch die Benutzer, die die Rechnungen erstellt haben, gewählt werden. Außerdem besteht die Möglichkeit, nach der Rechnungsnummer, dem Infofeld oder der Herkunft zu selektieren. Wird die Option "Rechnungsnummer" gewählt, werden im Bereich darunter die Felder "von Rechnr" und "bis Rechnr" angeboten, in denen der zu selektierende Nummernbereich angegeben werden kann.

Wird stattdessen die Option "Infofeld" gewählt, ändert sich der mittlere Maskenbereich entsprechend:

![](_page_42_Picture_54.jpeg)

Für die Selektion nach Infofeld ist Voraussetzung, dass das Infofeld bei Rechnungserfassung gefüllt wird. Die Option "Herkunft" bezieht sich auf das tibros-Programm, in dem die Rechnungsdaten erfasst wurden.

Hier werden dann die verschiedenen Programme zur Auswahl angeboten:

![](_page_43_Picture_66.jpeg)

Wird im unteren Maskenbereich die Option "mit Details" gesetzt, dann werden für jede Rechnung auch die einzelnen Artikel mit Konten, Kostenstellen, Kostenträgern und Positionsbeträgen aufgelistet. Ohne Details werden nur die Summen der Rechnungen ausgewiesen. Wird die Option "nur Summen" gewählt, werden nur die Endsumme und die Anzahl der Rechnungen ausgegeben.

#### **E - 5 Verkaufsstatistik nach Rechnungsdaten**

Mit der Verkaufsstatistik können Auswertungen über die verkauften Artikel gemacht werden. Dabei kann gewählt werden, ob nur die tibros-FA-Verkäufe, die tibros-KA-Verkäufe oder alle Verkäufe in der Statistik enthalten sein sollen. Außerdem kann eine Gruppierung über Kostenstellen gemacht werden oder die Statistik ohne Gruppierung erstellt werden.

![](_page_43_Picture_67.jpeg)

#### **E - 6 Lagerbestandsübersicht**

In der Lagerbestandsübersicht kann für die Artikel, für die eine Lagerbestandsführung erfolgt, eine Bestandsübersicht mit Anfangsbestand, Zugängen, Abgängen und Endbestand gedruckt werden (siehe dazu auch Kapitel "Lagerbestandsführung" auf Seite 19).

![](_page_44_Picture_57.jpeg)

Dabei kann neben dem Datumsbereich auch ein oder mehrere Artikelbereiche gewählt werden.

#### **E - 7 Lagerbestandsbewegungen**

Über diesen Menüpunkt kann für Artikel, für die eine Lagerbestandsführung erfolgt, eine Liste der Einzelbewegungen für einen gewünschten Zeitraum gedruckt werden (siehe auch Kapitel "Lagerbestandsführung" auf Seite 19).

![](_page_44_Picture_58.jpeg)

Dabei kann neben dem Datumsbereich auch ein oder mehrere Artikelbereiche gewählt werden.

#### **E - 8 Freie Listen**

Neben den Standardlisten kann die Kammer individuelle Listen erstellen, die vom Anwender über diesen Menüpunkt ausgewählt werden können. Nach Aufruf des Menüpunktes erscheint ein Explorerfenster, in dem die entsprechende Liste ausgewählt werden kann. Wurde in den allgemeinen Einstellungen ein Pfad für die Freilisten hinterlegt, ist dieser Pfad bei Aufruf des Explorerfensters bereits eingestellt (siehe Kapitel "Pfade" auf Seite 51).

## **F IMPORT**

#### . **Import externer Rechnungsdaten**

Über diese Schnittstelle können Rechnungsdaten aus externen Programmen importiert werden:

![](_page_45_Picture_73.jpeg)

Angegeben werden müssen der Speicherort und der Name der zu importierenden Datei, alternativ kann die Datei auch über die Schaltfläche gewählt werden. Enthält die Fremddatei keine Rechnungsnummern, so muss die entsprechende Option gesetzt werden.

Beim Import der externen Rechnungsdaten können Datensätze mit gleichem Empfänger optional zusammengefasst werden. Die Zusammenfassung erfolgt dabei nach Name, PLZ und Straße.

#### **F - 2 Artikel aus EVA-Faktura**

Dieser Menüpunkt steht nur dann zur Verfügung, wenn dies in der Programmkonfiguration von tibros-FA so definiert wurde. Sollen aus der EVA-Faktura Artikeldaten importiert werden, kann dies über diesen Menüpunkt vorgenommen werden:

![](_page_45_Picture_74.jpeg)

Name und Speicherort können eingegeben oder über die Schaltfläche wird gewählt werden, mit Import starten wird der Import aktiviert. Beim Import wird das Aktivkennzeichen des Artikels auf 'J' gesetzt.

## **G EINSTELLUNGEN**

#### **G - 1 Allgemein**

Im Fenster der allgemeinen Einstellungen stehen mehrere Seiten zur Verfügung.

#### **G - 1.1 Allgemeine Einstellungen**

Aufgrund der hier angegebenen Tage wird das Fälligkeitsdatum bei Rechnungserfassung berechnet.

![](_page_46_Picture_134.jpeg)

Sind die Optionen für Kostenstellenpflicht und Kostenträgerpflicht gesetzt, so müssen bei der Rechnungserfassung die Felder für Kostenstelle und Kostenträger immer gefüllt sein. Ist die Option nicht gesetzt, so greifen die bei den Konten/Kostenarten hinterlegten Buchungsregeln der Buchhaltung. Voraussetzung dafür ist, dass diese Regeln von der angeschlossenen Buchhaltung geliefert werden. Bei tibros-K3 ist das der Fall.

Wird bei den Einstellungen die Option Adressrückgewinnung aktiviert, wird bei der Erstellung von Rechnungen und Gebührenbescheiden eine Adressenfindung auf Basis der gültigen Regeln durchgeführt, das heißt, wenn die ursprünglich gewählte besondere Anschrift nicht (mehr) verfügbar ist, wird in der Hierarchie automatisch nach der nächsten passenden Anschriftenstufe gesucht.

Der Aufbau einer vollständigen Identnummer besteht aus der Kammernummer, der 10-stelligen Identnummer, der Bereichsnummer und der bereichslaufenden Nummer. Je nach dem Arbeitsbereich, aus dem die Rechnung oder der Gebührenbescheid stammt, kann eine besondere Anschrift für diesen Bereich Verwendung finden. Wurde ein Gebührenbescheid beispielsweise aus tibros-BB an die Fakturierung übergeben, kann die Bereichsnummer 500 lauten, während die Bereichsnummer 001 den Bereich der Grundanschriften repräsentiert. Bei den bereichslaufenden Nummern innerhalb des Bereiches finden die Nummern 001 für die Grundanschrift, die Nummern 005 für die Korrespondenz und die Nummer 011 für die Rechnungen und Gebührenbescheide Verwendung.

Wurde die Rechnung unter Verwendung einer Bereichsanschrift aus einem anderen tibros-Programm übergeben, kann die Adressrückgewinnung beispielsweise so aussehen:

Suche nach einer Rechnungsanschrift für den Bereich (z. B. 142/0006226001/**500/011**) Suche nach einer Korrespondenzanschrift für den Bereich (z. B. 142/0006226001/**500/005**) Suche nach einer Grundanschrift für den Bereich (z. B. 142/0006226001/**500/001**) Suche nach einer Rechnungsanschrift für den Bereich Grundanschriften (z. B. 142/0006226001/**001/011**) Suche nach einer Korrespondenzanschrift für den Bereich Grundanschriften (z. B. 142/0006226001/**001/005**)

Suche nach einer Grundanschrift für den Bereich Grundanschriften (z. B. 142/0006226001/**001/001**)

Wurde die Rechnung oder der Gebührenbescheid direkt in tibros-FA erstellt, werden meist direkt die Anschriften aus dem Grundbereich verwendet.

#### **G - 1.2 Storno-Angaben**

Wenn bei Stornierung eines Beleges eine Stornoanforderung an die Buchhaltung per E-Mail versandt werden soll, werden hier die entsprechenden Angaben hinterlegt (siehe Kapitel "Storno" auf Seite 37).

![](_page_47_Picture_86.jpeg)

#### **G - 1.3 Nummernkreise**

In dieser Maske wird der genutzte Nummernkreis für die Fakturierung hinterlegt.

![](_page_47_Picture_87.jpeg)

Im Bereich "Nummernkreis auswählen" kann ein bestehender Nummernkreis ausgewählt werden. Soll ein neuer Nummernkreis erstellt werden, kann im Bereich "Nummernkreis anlegen" ins Feld "Schlüssel" die Nummer des neuen Nummernkreises eingegeben werden.

Änderungen der übrigen Felder beziehen sich immer auf den aktuell eingestellten Nummernkreis. Die Felder "erste Nummer" und "letzte Nummer" legen den Bereich der Rechnungsnummern fest. Das Feld "aktuelle Nummer" dient der Information und zeigt die letzte vergebene Rechnungsnummer an.

Über das Feld "Rech-ID Stellen" wird festgelegt, wie viele Stellen die eigentliche Rechnungsnummer (ohne Berücksichtigung der User-Nummer) haben soll. Derzeit müssen es 6 Stellen sein. Soll die Benutzernummer Bestandteil der Rechnungsnummer sein, so muss die Option "User\_ID einbinden" gesetzt sein. Damit wird die Benutzernummer als Bestandteil der Rechnungsnummer durch das gesamte System geführt.

#### **G - 1.4 Nummernkreise Lieferscheine**

Wird – zusätzlich zum Rechnungsdruck – auch mit Lieferscheinen gearbeitet, kann über die Registerkarte "Nummernkreise LiefNr" ein Nummernkreis für die Lieferscheine definiert werden:

![](_page_48_Picture_87.jpeg)

Im Bereich "Nummernkreis auswählen" kann ein bestehender Nummernkreis ausgewählt werden. Soll ein neuer Nummernkreis erstellt werden, kann im Bereich "Nummernkreis anlegen" ins Feld "Schlüssel" die Nummer des neuen Nummernkreises eingegeben werden.

Änderungen der übrigen Felder beziehen sich immer auf den aktuell eingestellten Nummernkreis. Die Felder "erste Nummer" und "letzte Nummer" legen den Bereich der Rechnungsnummern fest. Das Feld "aktuelle Nummer" dient der Information und zeigt die letzte vergebene Rechnungsnummer an.

Über das Feld "Rech-ID Stellen" wird festgelegt, wie viele Stellen die eigentliche Rechnungsnummer (ohne Berücksichtigung der User-Nummer) haben soll. Derzeit müssen es 6 Stellen sein. Soll die Benutzernummer Bestandteil der Rechnungsnummer sein, so muss die Option "User\_ID einbinden" gesetzt sein. Damit wird die Benutzernummer als Bestandteil der Rechnungsnummer durch das gesamte System geführt.

#### **G - 2 Benutzer**

Soll bei Aufruf eines Menüpunktes das Fenster sofort maximiert dargestellt werden, so ist die Option "Fenster maximiert" zu setzen. Außerdem kann eine benutzerindividuelle Fälligkeit eingegeben werden, dadurch wird bei der Belegerfassung durch diesen Benutzer eine andere Fälligkeit berechnet, als in den Standardeinstellungen hinterlegt ist (siehe Kapitel "Allgemeine Einstellungen" auf Seite 47).

![](_page_48_Picture_88.jpeg)

#### **G - 3 Drucker**

Unabhängig vom "Windows-Standarddrucker" wird hier festgelegt, auf welchem Drucker die Belege ausgedruckt werden sollen. Außerdem kann hinterlegt werden, wie viele Exemplare der Rechnung ausgedruckt werden sollen. Diese Einstellungen sind benutzerindividuell und können damit von jedem Benutzer selbst festgelegt werden.

![](_page_49_Picture_61.jpeg)

Wurde hier kein Drucker eingestellt, so erfolgt beim Start von tibros-FA eine entsprechende Warnmeldung:

![](_page_49_Picture_62.jpeg)

#### **G - 4 Archiv**

Über diesen Menüpunkt können Einstellungen für die Archivierung vorgenommen werden:

![](_page_49_Picture_63.jpeg)

Es gibt zwei Möglichkeiten Belege zu archivieren:

- Die Belege können als Worddokumente in den definierten Pfad gespeichert werden. Von dort aus kann später eine optische Archivierung erfolgen
- Die Belege werden als Worddokument, PDF-Dokument oder als Bilddokument in die Datenbank gespeichert. Von diesen drei Formaten ist z. Z. nur das Wordformat realisiert.

#### **G - 5 Pfade**

Über diesen Menüpunkt kann definiert werden, wo Konfigurationseinstellungen, die Vorlagen für Listenund Dokumentendrucke und die benutzerspezifische Dateien gespeichert sind. Außerdem kann für den Datenimport und den Datenexport ein Verzeichnis vorgegeben werden.

![](_page_50_Picture_81.jpeg)

#### **G - 6 Skripte**

In dieser Übersicht werden alle in tibros-AD vorhandenen Skripte zu tibros-FA angezeigt:

![](_page_50_Picture_82.jpeg)

Neue Skripte können nur über tibros-AD hinzugefügt werden, weitere Informationen zu Skripten können bei Bedarf der Dokumentation zu tibros-AD entnommen werden. Wird ein Skript doppelt angeklickt oder die Registerkarte "Details" ausgewählt, wird der Code des zuletzt markierten Skripts angezeigt.

Änderungen des Skripts sind an dieser Stelle nicht möglich, das Skript kann jedoch über <u>Ausführen ge-</u> startet werden. Zu beachten ist dabei, dass – je nach Inhalt des Skripts – der Ausführungsvorgang u. U. einige Zeit in Anspruch nehmen kann. Ist die Ausführung des Skripts beendet, wird eine weitere Registerkarte mit dem Ergebnis zur Verfügung gestellt. Das Ergebnis kann bei Bedarf über das Kontextmenü exportiert werden (siehe Kapitel "Datenexport" auf Seite 15).

## **H FENSTER UND HILFE**

Die Einträge unter diesen Menüpunkten sind entsprechend dem Windowsstandard zu bedienen.

## **I NEUES**

Die Auflistung erfolgt in chronologischer Reihenfolge.

## **I - 1 Neuerungen 09/2011 – 04/2012**

![](_page_51_Picture_160.jpeg)

## **I - 2 Neuerungen 04/2012 – 03/2013**

![](_page_51_Picture_161.jpeg)

![](_page_52_Picture_29.jpeg)

## **J INDEX**

## **A**

Administration 6 Administrationstool tibros-AD 6 Adressrückgewinnung 47 Allgemeine Einstellungen 47 Allgemeines 10 Allgemeines – Listendruck 40 Allgemeines und Anmeldung 7 Anlagen zur Rechnung 25 Anmeldung und Allgemeines 7 Archiv – Einstellungen 50 Artikel 17 Artikel aus EVA-Faktura 46 Artikelbewegung 19 Artikeldetails 17 Artikelgruppen 20 Artikelliste 17, 41 Artikelübersicht 17 Auswertungen 40

## **B**

Belege exportieren 38 Beleginformation 34 Belegübersicht 26 Benutzer – Einstellungen 49 Benutzeranmeldung 7 Berechtigungsverwaltung 6

## **C**

Corporate Identity 5 Crystal Reports 5

## **D**

Datenexport 15 Datensicherung 6 Details - Artikel 17 Dialog – Öffnen/Speichern 13 Drucker – Einstellungen 49 Druckwiederholung 36

## **E**

Einfache Suche 11 Einleitung 5 Einstellungen 47 Einstellungen – Allgemein 47 Einstellungen – Archiv 50 Einstellungen – Benutzer 49 Einstellungen – Drucker 49 Einstellungen – Lieferscheinnummern 49 Einstellungen – Nummernkreise 48

Einstellungen – Nummernkreise LiefNr 49 Einstellungen – Pfade 51 Einstellungen – Stornoangaben 48 Einstellungen – Storno-Angaben 48 Erfassen – Lieferschein 30 Erfassen – Rechnung 26 Erstdruck 31 Erstdruck – Lieferschein 32 Erweiterte Suche 12 EVA-Artikel – Import 46 EVA-Faktura - Artikelimport 46 Export von Rechnungen 33 Exportieren – Belege 38 Externe Rechnungsdaten – Import 46

## **F**

Fälligkeiten – Rechnung erfassen 30 Fenster 51 Formulare 22 Formulare – Formularzuordnung 24 Formulare – Stammdaten 24 Formularvariablen 22 Formularzuordnung – Stammdaten Formulare  $24$ Freie Listen 45

## **G**

Gutschrift 38

## **H**

Handhabung der Programme 6 Hauptfenster tibros-FA 9 Hilfe 51 Hinweise – Rechnung erfassen 30

## **I**

Import 46 Import – EVA-Artikel 46 Import externer Rechnungsdaten 46 Import von Rechnungen 33 Integration 6

## **K**

Kontextmenü – Rechnungen 33 Kontextmenüs allgemein 15

## **L**

Lagerbestandsbewegungen 45 Lagerbestandsführung 19 Lagerbestandsübersicht 44

Legende 16 Lieferschein erfassen 30 Lieferscheine – Erstdruck 32 Lieferscheine – Nummernkreis 49 Lieferscheine – Rechnungsarchiv 36 Listendruck – Allgemeines 40 Listengenerator 5

## **M**

Maskenlayout 11 Menüleiste 9

## **N**

Neuerungen 04/2012 – 03/2013 52 Neuerungen 09/2011 – 04/2012 52 Neues 52 Nummernkreise – Einstellungen 48

## **O**

offene Rechnungen 26 Öffnen-Dialog 13

## **P**

Passwort ändern 7 Passworteingabe 7 Pfade – Einstellungen 51 Programme – Handhabung 6 Programme – Umfeld 5

## **R**

Rechnung duplizieren 33 Rechnung erfassen 26 Rechnung erfassen – Fälligkeiten 30 Rechnung erfassen – Hinweise 30 Rechnung erfassen – Rechnung ohne Identnummer 29 Rechnung exportieren 33 Rechnung ohne Identnummer – Rechnung erfassen 29 Rechnungen 26 Rechnungen – Kontextmenü 33 Rechnungen – Rechnungsarchiv 34 Rechnungen importieren 33 Rechnungen schreiben 26 Rechnungsanlagen 25 Rechnungsarchiv 34 Rechnungsarchiv – Kontextmenü 37 Rechnungsarchiv – Lieferscheine 36 Rechnungsarchiv – Rechnungen 34 Rechnungsausgangsliste 43 Rechnungsdruck 31 Rechnungserfassungsliste 42 Rechnungsformulare 22 Rechnungsübersicht (Belege erfassen) 26

## **S**

Schaltflächen 10 Serienverarbeitung 33 Skripte 51 Speichern-Dialog 13 Stammdaten 17 Stammdaten – Formulare 24 Standardspalten 16 Storno 37 Suchfunktion 11 Support 6

## **T**

Tastatureingabe 10 Tastenkombination 10 Textbausteine 21 tibros-AD 6 tibros-FA 5 tibros-Programme 6

## **U**

Umfeld der Programme 5

## **V**

Variablen 22 Verkaufsstatistik 44 Verwandte Programme 6 Volltextsuche 11